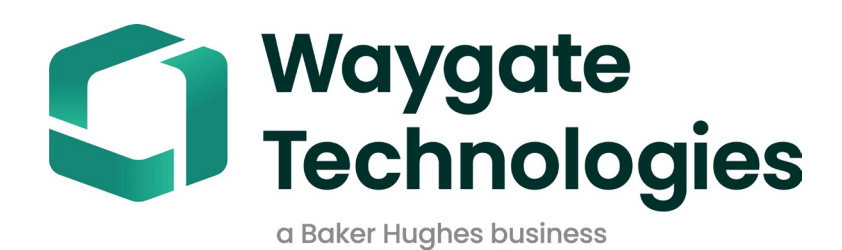

# **MDIビルダー**

# メニュー指示検査操作マ

ニュアル

Rev D

# 目次

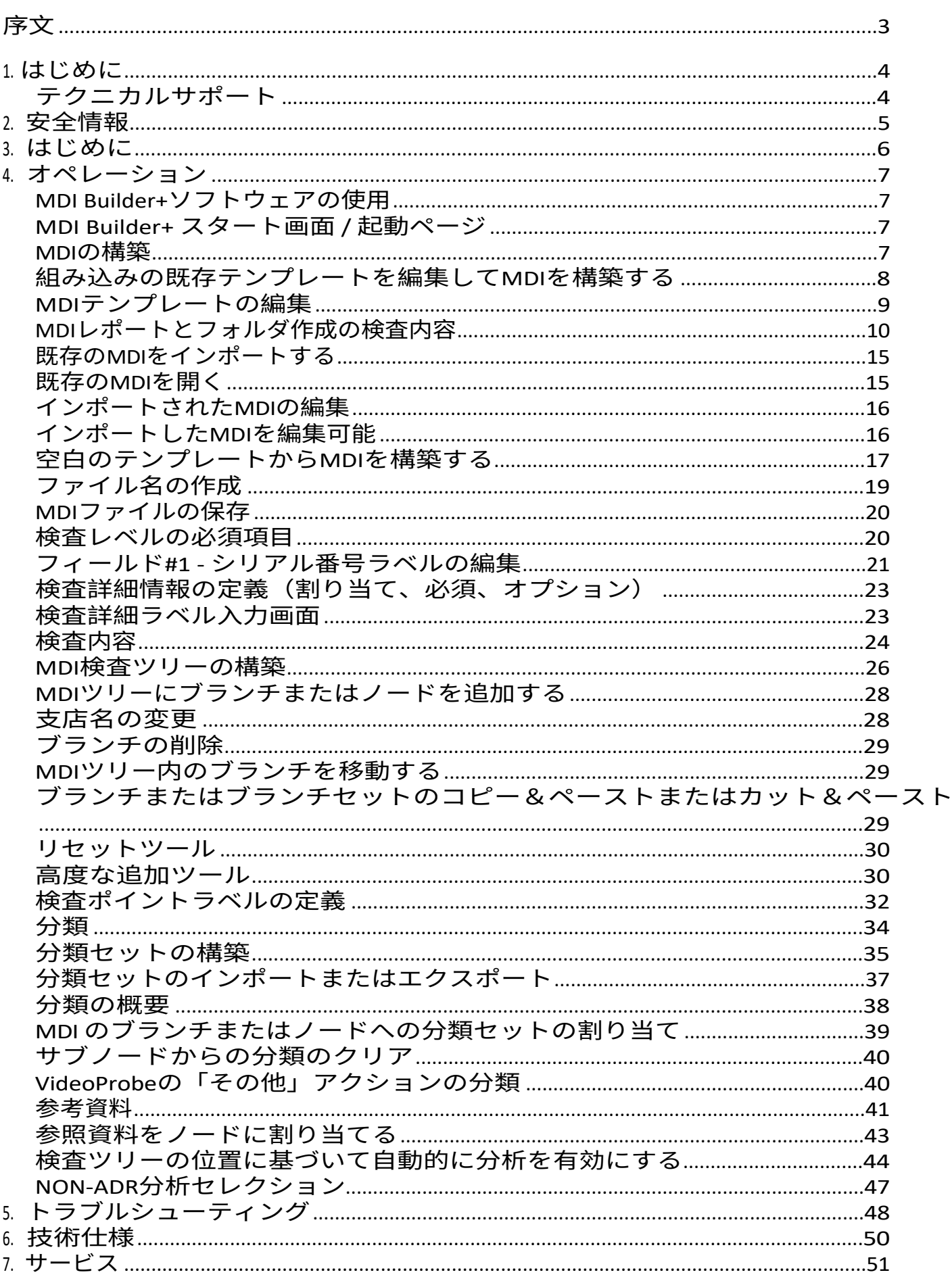

<span id="page-4-0"></span>MDI Builder+ 816308 Rev C (03/2024) は MDI v 4.00 を参照

しています。 MDI Builder+ 816308 Rev D (05/2024) は MDI

v 4.00 を参照しています。

MDI(Menu Directed Inspection)とは、Windows PC上で構築され、Waygate Technologies VideoProbeにインストールされる検査テンプレートのことです。MDIをウェイゲート 検査中にVideoProbeを使用すると、VideoProbeからの豊富な検査データの取り込み、保 存、報告、共有を効率化できます。MDIベースの検査は、検査員がWaygate Technologies のVideoProbeでMDIを実行することにより行われ、検査中に撮影された画像には、画面 上の自動注釈、スマートな説明的ファイル名、検査対象のアセットコンポーネントを参 照するデータベースタグのほか、アセットシリアルナンバー、検査員、アセットオーナ ー、場所、その他の検査固有の詳細情報など、検査イベント全体の詳細情報へのリンク が含まれます。

MDIファイルには、検査員が検査画像をキャプチャするために必要な、資産の位置情報 が含まれています。MDIは、資産全体の検査場所を定義して作成することも、資産のサ ブセクションに関連する検査詳細やサービス速報を記録するために必要な場所のみを 定義することもできます。このファイルはツリー構造になっており、VideoProbeの画面 上で、キャプチャした画像を識別するために使用される最大(5)レベルの詳細情報を 表示できます。

MDIファイルには、検査員が検査中に参照できるMDIツリー構造の定義されたセクショ ンに関連付けられた参照資料(画像ファイルまたはPDF)を含めることもできます。 さらに、MDIは、検査員が、観察されている状態に関する会社標準の用語を使用して 、キャプチャされた画像に分類を簡単に追加できるように、標準化された一連の検出 分類またはコメントをドロップダウンメニューで利用できるようにします。

MDIファイルはWindows PCベースの「MDI Builder」ソフトウェアツールを使用して作成しま す。MDI Builderツールは、ウェイゲート独自の.mdzファイル形式でMDIファイルを作成しま

す。実際には、組織内の全検査員が実行する会社標準のMDIファイルの作成と配布を一元管 理するのが一般的です。WaygateVideoProbeへのMDIファイル配布は、Wi-Fiインターネット 接続機能を使用してMDIファイルをダウンロードし、アップロードされた検査データを WaygateVideoProbeから直接受信できるWaygateTechnologies InspectionWorksクラウドサービ スを使用して自動化することができます。

検査員がWaygate VideoProbeでMDIを実行すると、検査終了時にVideoProbeで直接Microsoft WordやPDFの詳細検査レポートを作成することができます。レポートに加え、MDI実行時 に作成された画像とデータベースタグの完全なファイルは、Waygate InspectionWorksクラ ウドサーバーまたは顧客のファイルシステムにアップロードすることができ、検査データ をアーカイブしたり、データの検索、並べ替え、共有、レポート作成が可能な資産ライフ ヒストリーデータベースに含めることができます。

# <span id="page-6-0"></span>**1. はじめに**

#### **このマニュアルについて**

この取扱説明書および関連機器は、検査の原理と実務を理解し、コンピュータの基本操作に精通し ているが、ビデオボアスコープシステムの使用経験がない目視検査技術者を対象としています。本 書には、Waygate VideoProbe™ システムの安全性、コンプライアンス、操作およびメンテナンス に関する説明が記載されています。オペレータの安全を確保するため、使用前に必ず本マニュア ルを読み、理解してください。

### **テクニカルサポート**

その他のサポートについては、[www.bakerhughesds.com/waygate-technologies](http://www.bakerhughesds.com/waygate-technologies) で連絡先一覧をご覧く ださい。

テクニカル・サポートの連絡先は以下の通

りです:グローバル電話1-866-243-2638

電子メール[RemoteService@BakerHughes.com](mailto:RemoteService@bakerhughes.com)

# <span id="page-7-0"></span>**2. 安全情報**

安全な操作を維持・確保するため、ソフトウェアをロードする前に以下の安全情報をお読みくださ い。誤った検査結果につながる操作ミスを避けるため、この情報を理解し遵守することが重要です  $\circ$ 

安全性と規制に関する詳細情報については、ご使用のVideoProbeのユーザーマニュアルを参照してくださ い。

**注目してほしい:**

試験機の使用方法、ソフトウェア、検査結果についてご不明な点がございましたら、最寄りのウェ イゲート・テクノルギーズまでお問い合わせください。

# <span id="page-8-0"></span>**3. はじめに**

Waygate Technologies InspectionWorks Store ([www.inspectionworks.com](http://www.inspectionworks.com/)) から MDI Builder ソ フトウェア・プログラムをダウンロードしてください。ソフトウェア"、"RVI"、"MDI Builder "の検索フィルターを使用してダウンロード・ファイルを検索してください。

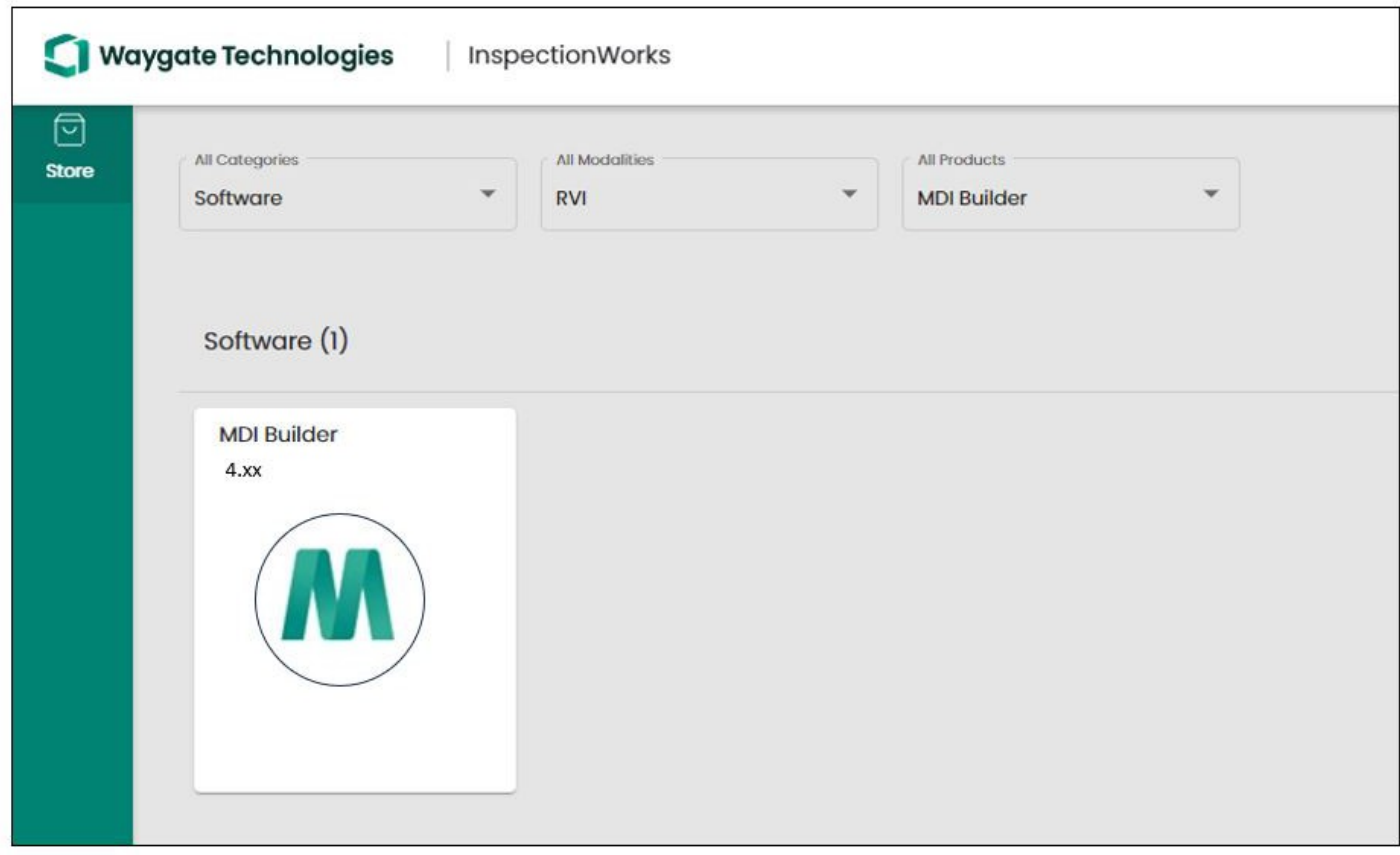

*InspectionWorksストアウェブサイトのMDI Builderダウンロードサイト*

ファイルのダウンロードが完了したら、Windows 10以降のOSが動 作 するPCにMDI Builderソフトウ ェアをインストールします。

MDI Builderのデスクトップアイコンをダブルクリックして、MDIの構築を開始します。

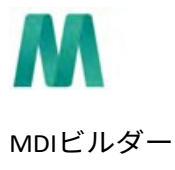

# <span id="page-9-0"></span>**4. オペレーション**

#### **MDI Builder+ソフトウェアの使用**

パソコンにMDI Builder+のスタート画面が表示されます:

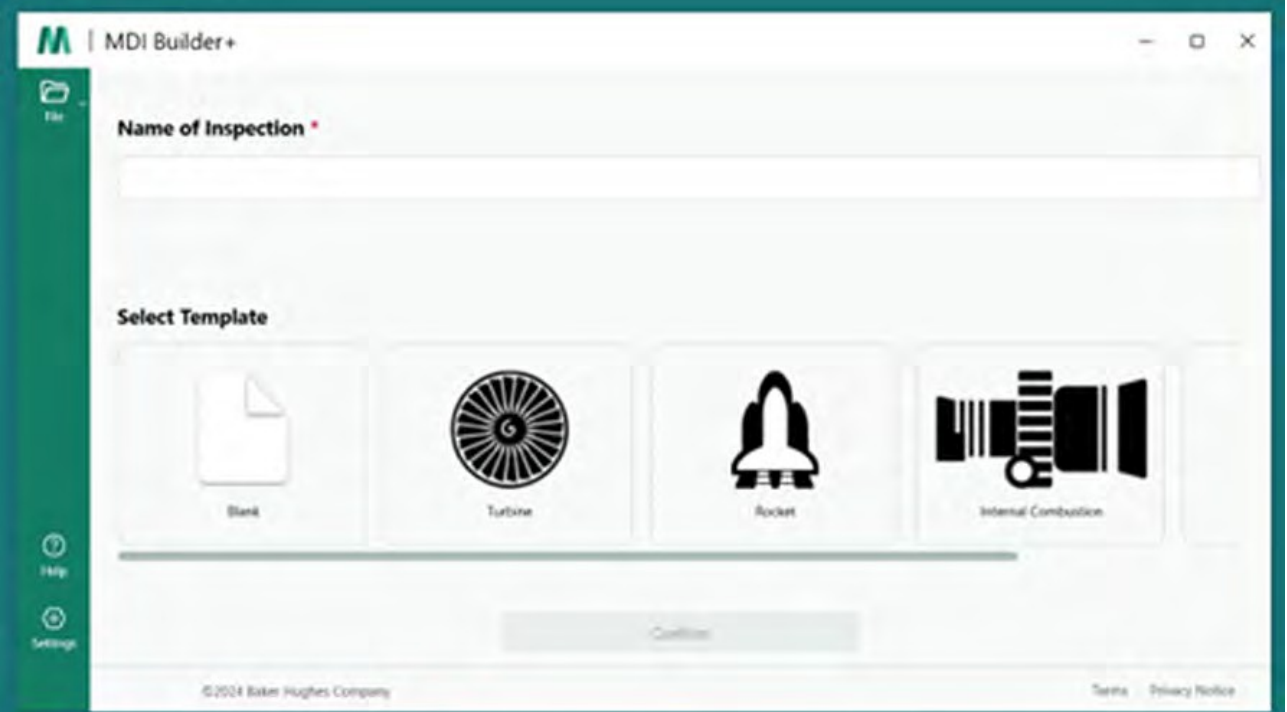

*MDI Builder+ スタート画面 / 起動ページ*

#### **MDIの構築**

MDIは以下のいずれかの活動の結果として作成される:

- MDI Builder+アプリケーションプログラムに含まれる4つのMDIテンプレートのいずれか を使用してMDIを構築する。
- 既存のMDIのインポート、編集、MDIの編集と新しいファイル名での再保存。
- 先行するMDIをテンプレートとして使用せずにMDIを構築すること、つまりMDIを「ゼロか ら」構築すること。

### <span id="page-10-0"></span>**組み込みの既存テンプレートを編集してMDIを構築する**

M | MDI Builder+  $-$  0  $\times$  $\overline{\mathbf{C}}$ Name of Inspection \* Select Template  $^{\circ}_{\textrm{\tiny{Mep}}}$ 3  $_{\odot}$ D2024 Eaker Hughes Company Terms Privacy Notic

組み込みテンプレートからMDIを作り始めるには、以下の3つのステップに従ってください:

*組み込みテンプレートを使ったMDIの構築*

**<sup>1</sup>** - MDI検査に名前を付ける: 検査名には、大文字または小文字のアルファベット、数字 、および「! スペースは使用できません。この例では、「NGT-1000」という名前を MDI 検査の名前。

**<sup>2</sup>** - 希望のテンプレートを選択する。

**<sup>3</sup>** - 確認」ボタンをクリックする。

MDIファイルを素早く作成する簡単な方法は、4つの組み込みMDIテンプレートのいずれか を使用し、検査要件に合わせて修正することです。MDI Builder+ソフトウェアツールには、 タービンエンジン、ロケット、内燃機関、風力タービンに基づいて最終的なMDIを作成する ために簡単に編集できるサンプルMDIファイルが含まれています。

<span id="page-11-0"></span>この時点で、選択した組み込み MDI の属性を編集することができます。インポートした MDI の各種属性の詳細編集については、「MDI [の構築](#page-24-0)」を参照してください。下図では、 NGT-1000 という名前の Turbine MDI Template が編集対象として選択されています。

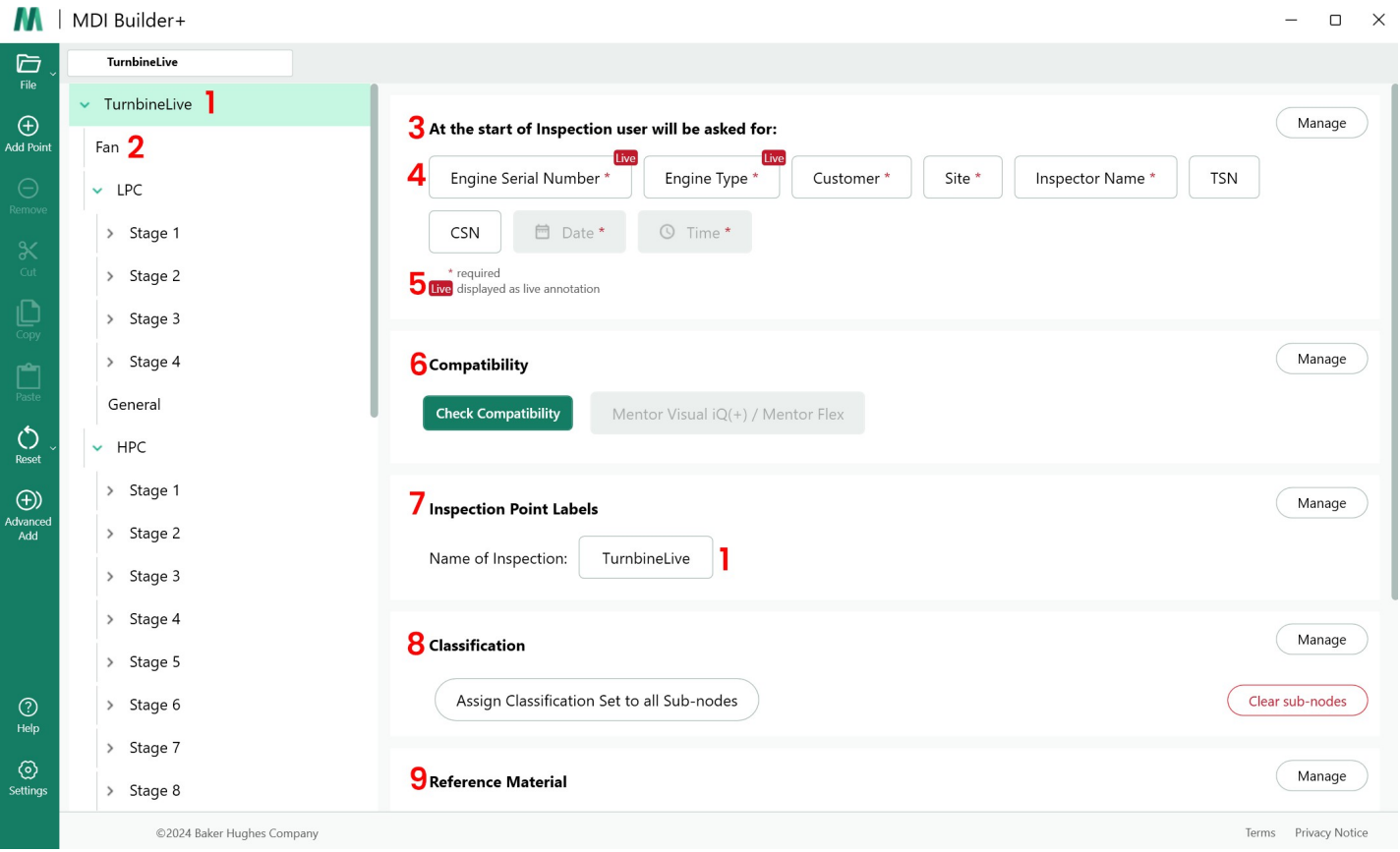

*編集可能なタービンMDIテンプレート*

MDI テンプレートの以下のセクションを編集することができます。サブパラグラフの番号 は、"Turbine MDI Template Available to Edit "の上に示されている数値の吹き出しに対応して います:

**<sup>1</sup> - 検査名:検査名:**MDI起動時に入力した検査名が引き継がれ、MDIツリー上部と「検査ポイン トラベル」の「検査名」ボックスに表示されます。このボックスをクリックすると、検査名を 編集することができます。

2 -MDI**ツリー構造:** MDIの構造そのものを編集して、ブランチやノードを追加したり削除した りすることができます。切り取り、コピー、貼り付けのツールや、高度な追加ツールは、この 編集プロセスで使用することができます。

#### **<sup>3</sup> - 検査の詳細**

- 検査詳細セクションでは、MDI開始時に検査員が入力する情報のタイトルを定義するこ とができます(このテンプレートでは、Engine Serial Number、Engine Type、Customer...の タイトルがあらかじめ設定されています)。
- VideoProbe 上で MDI を実行すると、オンスクリーンキーボードがポップアップ表示され 、自由形式のテキスト入力が可能になります。
- <span id="page-13-0"></span>• 検査員が入力したデータは、検査に関連するメタデータ・データベース・タグとし て取り込まれ、保存される。
- 管理」ボタンを使用すると、VideoProbe の MDI 起動時に、インスペクタに以下の操作を 要求できます:
	- データタイトルの表示/非表示
	- 検査官によるデータ入力を要求する、しない
	- 検査官が入力したデータを、MDIの実行中に撮影されたすべての静止画および動 画に自動注釈として使用する。
- **<sup>4</sup> - ライブアノテーション** オンにすると、ユーザーはアノテーションをライブで更新できま す。

**<sup>5</sup> - 検査詳細フィールド#1:** 検査詳細フィールド#1 は、VideoProbe 上で MDI を実行する際、 最初の起動時に検査員が入力しなければならない必須フィールドです。検査詳細フィールド#1 の内容は、検査フィールド名と連結され、VideoProbe で MDI を実行したときに作成されるデー タのファイルフォルダ全体の名前を作成するために使用されます。

#### **MDIレポートとフォルダ作成に関する検査の詳細**

注:MDI 検査の最初に VideoProbe に入力された「検査詳細」情報は、VideoProbe で作成さ れる MS Word または PDF MDI レポートの表紙にも表示されます。下図は、"Turbine" MDI テン プレートの MDI Builder+ Inspection Details 画面、および VideoProbe で作成された MDI レポー トの表示方法を示しています。

この例では

- VideoProbeでMDIを起動する際、"Engine Serial Number / Field #1 "に "123456 "と入力した。
- VideoProbeで作成されたMDIフォルダには、画像、動画、MDIレポート、xmlデータベー スタグ、MDI .mdzファイルが全て格納されており、フォルダ名は "Turbine Demo-123456 " となっています。

| <b>Turbine Demo</b>                             |                                |                                 |         |          |              |
|-------------------------------------------------|--------------------------------|---------------------------------|---------|----------|--------------|
| <b>Turbine Demo</b><br>٠                        | ←                              | <b>Inspection Details</b>       |         |          | $\times$     |
| $_{\tiny{\textregistered}}$<br>Add Trunt<br>Fan | At the start of Inspe          | <b>Inspection Detail Labels</b> | Display | Required | Annotate     |
| $-1PC$                                          | <b>Engine Serial Num</b>       | Engine Serial Number            |         |          | OB           |
| Stage 1<br>×                                    | Inspector Name                 | <b>Engine Type</b>              | Œ       | Ð        | œ            |
| Stage 2<br>×                                    | " dentals a field will be requ |                                 |         |          |              |
| Stage 3<br>×                                    |                                | Customer                        | Đ       | O        | œ            |
| > Stage 4                                       | <b>Compatibility</b>           | Site                            | TO      | Đ        | œ            |
| General                                         | <b>Check Compatibility</b>     | Inspector Name                  | Đ       | œ        | Œ            |
| $\frac{1}{2}$<br>> HPC                          |                                | <b>TSN</b>                      | ு       | CB       | G            |
| Combustion<br>×<br>$\bigcirc$                   | <b>Inspection Point Lab</b>    | CSN                             | o       | CTR      | œ            |
| Advanced<br>Add<br>$\rightarrow$ HPT            | Name of Inspection:            |                                 | œ       | Œ        | Œ            |
| $E = \mathbf{LPT}$                              |                                |                                 | Œ       |          | œ            |
|                                                 | <b>Classification</b>          |                                 |         | э        | $\subset$    |
|                                                 | <b>Assign Classificat</b>      | <b>Tistic</b>                   |         |          |              |
| $^{\circ}$<br>ring.                             | <b>Reference Material</b>      | Three                           |         |          |              |
| $\circledcirc$<br>Settings                      | <b>Assign Reference</b>        |                                 | Cancel  |          | <b>Apply</b> |

*MDIテンプレート "タービン "のMDI Builder+検査詳細画面*

Turbine" MDI テンプレートを VideoProbe に読み込むと、VideoProbe の起動画面が表示されます

 $\circ$ 

下図は、検査を開始する前に、必須およびオプションの検査詳細を入力できるようにした ものです。アスタリスク(\*)は必須フィールドであることを示す。

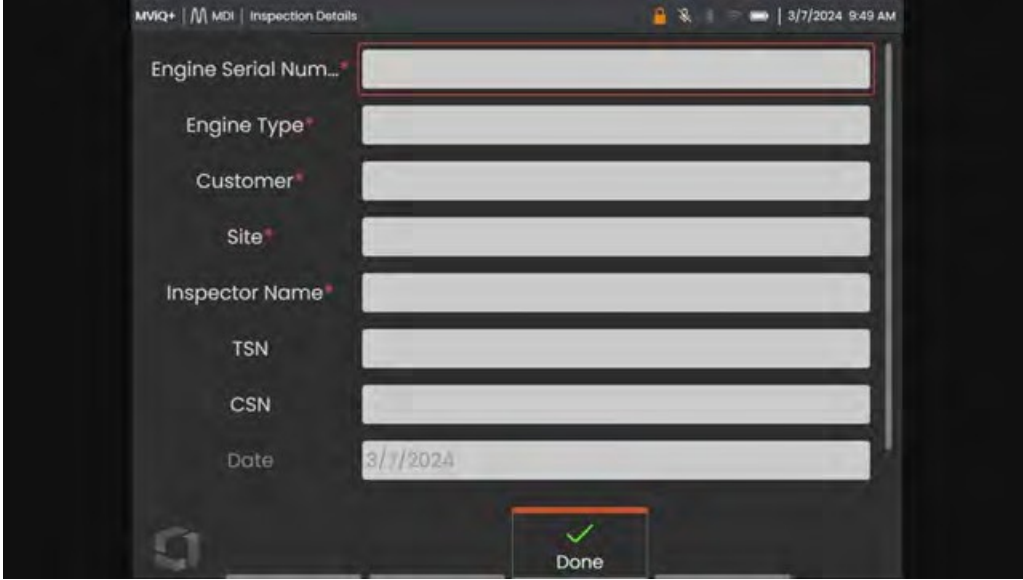

*VideoProbe MDI検査詳細入力画面(テンプレート「タービン」MDI用*

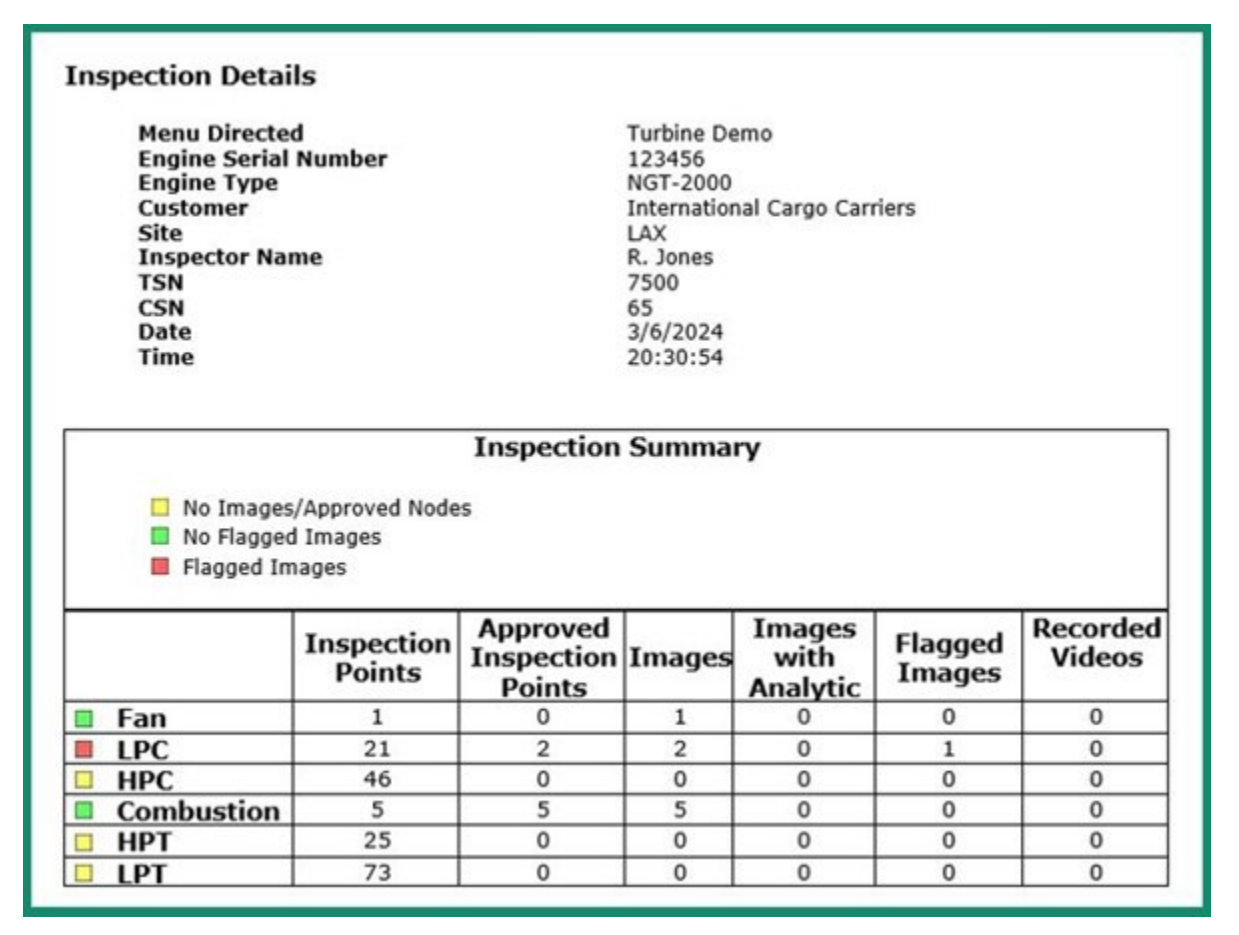

*VideoProbe MDI レポートの表紙には、MDI テンプレート用に検査官が入力した情報が表示されます。*

**<sup>6</sup> - 互換性:**このセクションは、Mentor Visual iQ および Mentor Flex 製品ファミリーと互換 性のある MDI のみを MDI Builder+ + で作成できるようにデフォルト設定されています。

**<sup>7</sup>** - 検査**ポイントラベル**検査ポイントラベルは、MDI テンプレート「検査」の各画像レポート に関連する VideoProbe によって作成される MDI レポートのテーブルに一覧表示される MDI の 各分岐の説明を作成します。

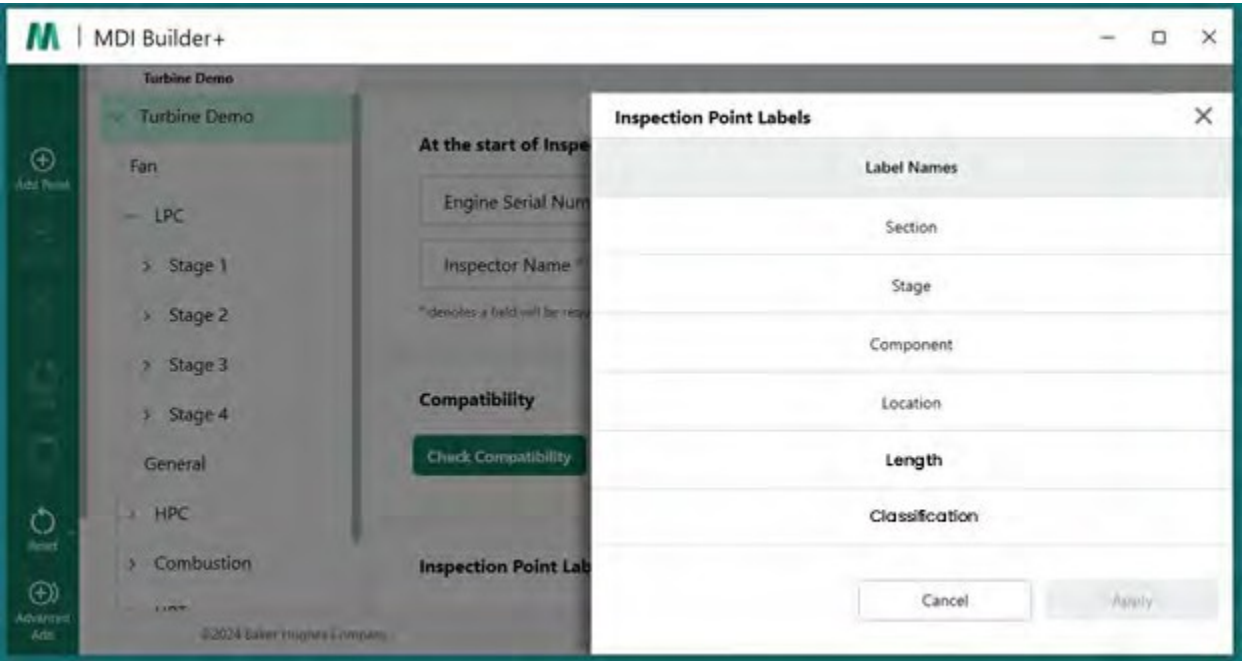

*MDI Builder+のMDIテンプレートの検査ポイントラベル*

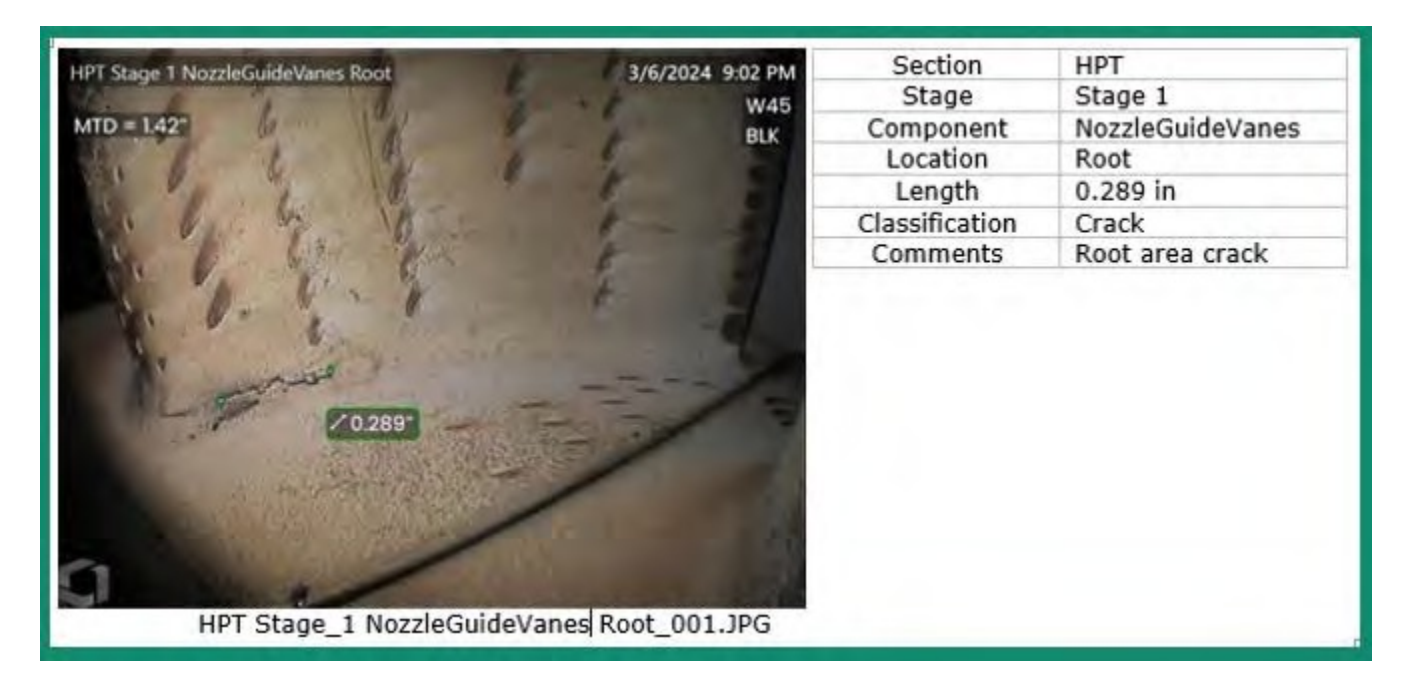

*MDIに含まれる画像と位置情報テーブルの例*

**<sup>8</sup> - 分類**MDI Builder+ の [分類] セクションでは、保存する画像に関連付ける説明文をドロップ ダウンメ ニューで作成できます。

下の図はそれを示している:

- MDI Builder+の "Turbine "MDIテンプレートに含まれている分類セット名と、セット名 "Turbine "で使用可能な特定の分類ディスクリプタ。
- VideoProbeでTurbineテンプレートM D I を 実行した際の画面キャプチャ。

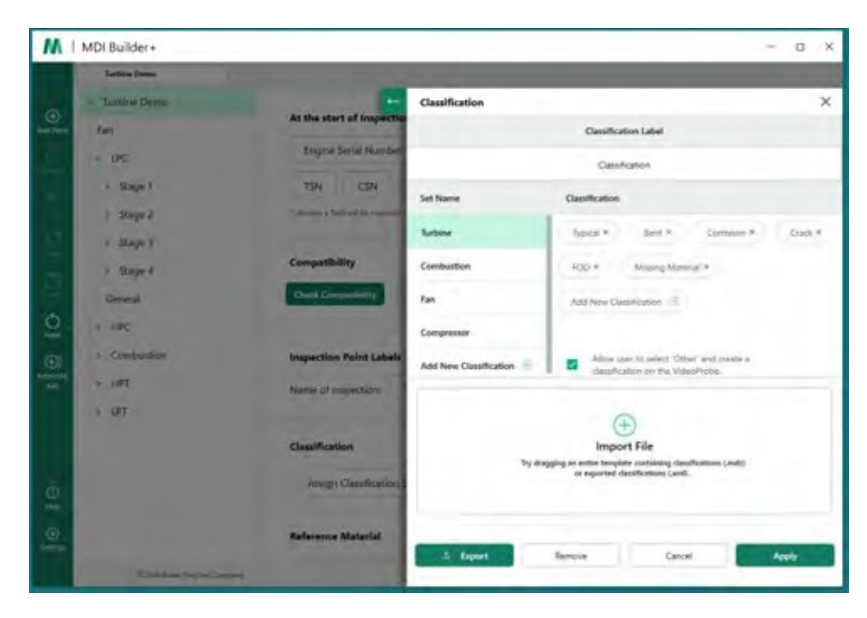

*MDIテンプレート "タービン "のMDI Builder+での分類画面*

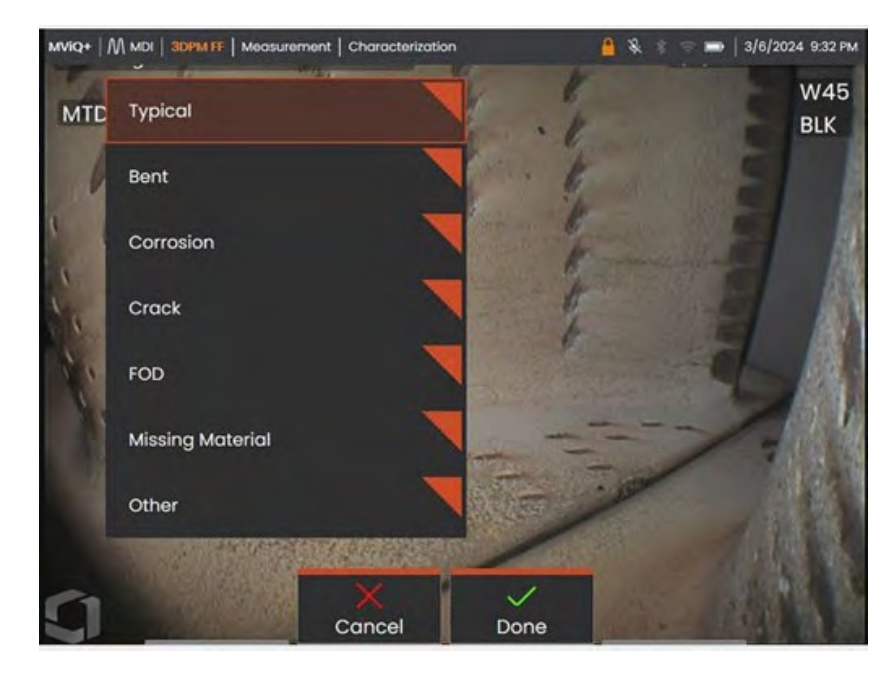

*MDIテンプレート "Turbine "を実行しているVideoProbeで使用可能なドロップダウン分類*

**<sup>9</sup> - 参照用素材:**(PDF、JPEG、BMP)は、MDIブランチまたはノードに追加でき、MDI検査中に VideoProbeで表示できます。MDI Builder+ツールの参照資料セクションを使用すると、MDIの選 択したブランチまたはノードで特定の参照画像を表示できます。 参照資料は、VideoProbe上で 全画面または分割画面で表示できます。

|                                                   | <b>Turbine Demo</b>      |                                                         |                   |                             |                      |
|---------------------------------------------------|--------------------------|---------------------------------------------------------|-------------------|-----------------------------|----------------------|
| $\odot$                                           | <b>Turbine Demo</b><br>× | <b>Select Reference Materials:</b>                      |                   |                             |                      |
| Add Paint                                         | Fan                      | <b>Reference Name</b>                                   | Page Number       | Is Included?                |                      |
|                                                   | $-$ LPC                  | HPT Ref Image.pdf                                       |                   | $\bullet$                   |                      |
| > Stage 1<br>> Stage 2                            |                          | Blade Zone Image.pdf                                    |                   | $\overline{\phantom{a}}$    |                      |
|                                                   | > Stage 3                | Fuel Nozzle Ref Image.pdf                               |                   | <b>D</b>                    |                      |
| $\bigcirc_{\text{Rent}}$<br>$\bigoplus$<br>Animad | > Stage 4<br>General     |                                                         |                   |                             |                      |
|                                                   | $=$ HPC<br>> Combustion  | A page number may be entered for<br>Cancel<br>pdf files |                   | Apply                       | <b>Image Preview</b> |
|                                                   | > HPT                    | <b>Reference Material</b>                               |                   |                             | Mana                 |
|                                                   | P                        | Assign Reference Material to all Sub-nodes              |                   | <b>SAN COMPANY MANAGERS</b> |                      |
|                                                   |                          | <b>THE ENGINEERS WELL INCOME OF THE</b>                 | <b>CONTRACTOR</b> |                             | Clear sub-nod        |
|                                                   |                          | <b>Analytics</b>                                        |                   |                             | Mana                 |
| $\circledcirc$<br>tiep                            |                          | Assign Analytics to all Sub-nodes                       |                   |                             | Clear sub-nod        |
| $\circledcirc$                                    |                          | *Analytics have no function on Mentor Fiel Devices      |                   |                             |                      |

*MDI Builder+の参考材料割り当て画面*

**アナリティクス**MDI Builder+ツールのAnalyticsセクションは、VideoProbeがMDIの選択された ブランチやノードで、選択されたAnalytics(特定のADR(Assisted Defect Recognition)タイプ やブレードカウンター機能など)を自動的に有効にするよう指示します。

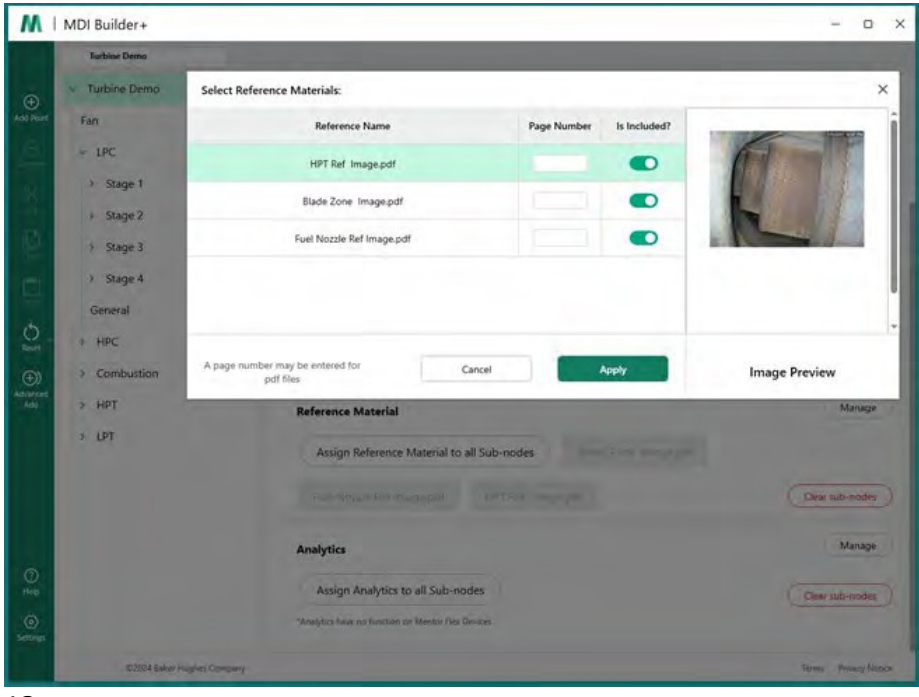

*MDI Builder+のアナリティクス割り当て画面*

オプション#3、白紙のテンプレートからMDIを作成する」に含まれる詳細な説明を参照してく ださい。

<span id="page-21-0"></span>MDI Builder+ツールの特定の機能を編集する方法については、こちらを参照してください。

#### **既存のMDIをインポートする**

既存のMDIをMDI Builder+ツールで開き、MDIに変更を加え、出来上がったMDIを同じ名前ま たは新しいファイル名で保存することができます。既存のMDIを開くには、MDI Builder+ア プリケーションのファイルフォルダアイコンの横にあるドロップダウンアイコンをクリッ クします。

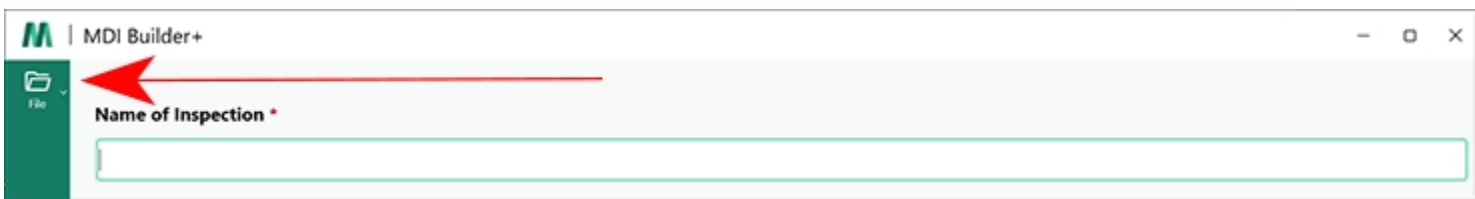

*ドロップダウンアイコン*

ドロップダウンキャロットをクリックすると、画面に「開く」アイコンとテキストが表示され ます。このアイコンをクリックして、開きたい既存のMDIに移動します。

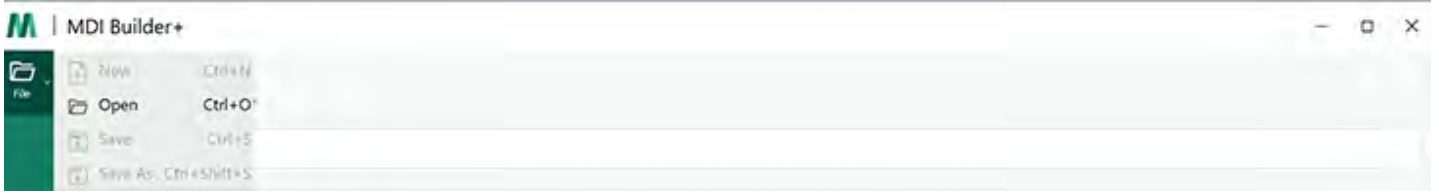

*アイコンを開く*

### **既存のMDIを開く**

既存のMDIが見つかったら、そのMDIを選択し、"Open "をクリックします。

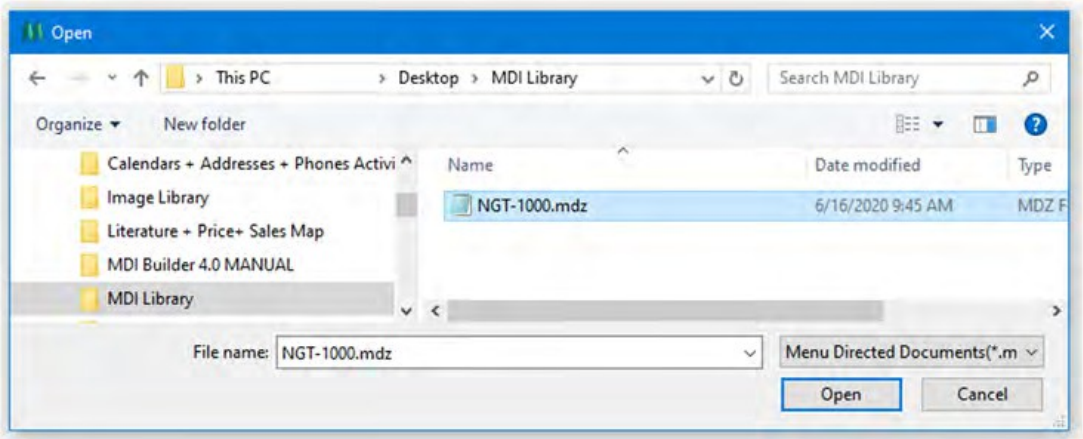

*MDIで開く画面のブラウズ*

## <span id="page-23-0"></span>**インポートされたMDIの編集**

この時点で、ユーザーはインポートされたMDIの属性を編集することができます。

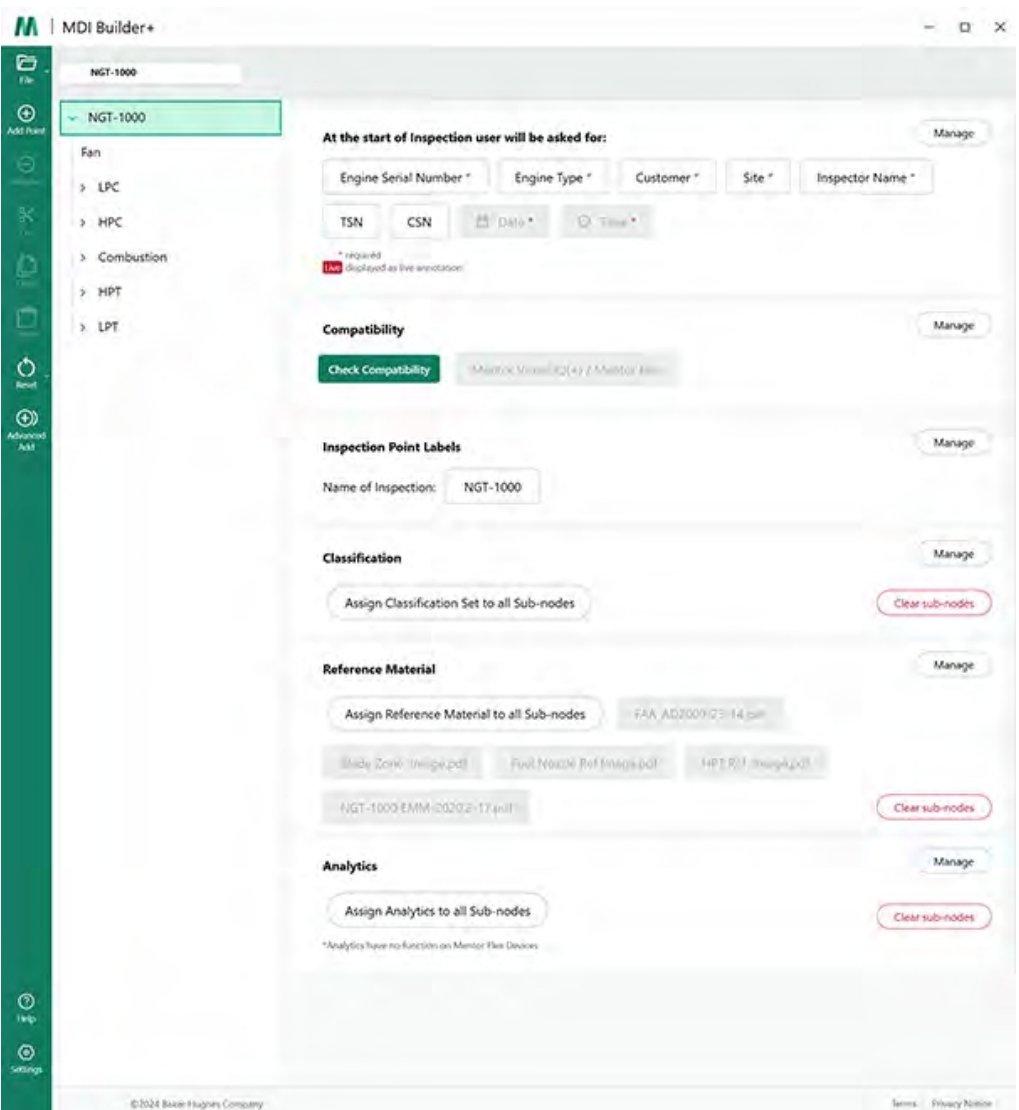

*インポートしたMDIを編集可能*

MDI Builder+ツールの特定の機能を編集する方法については、「Option #3, Building MDI with a Blank Template」に含まれる詳細な説明を参照してください。

#### <span id="page-24-0"></span>**空白のテンプレートからMDIを構築する**

空白のテンプレートからMDIを作り始めるには、以下の3つのステップに従ってください:

**<sup>1</sup>** - MDI検査に名前を付ける: 検査名には、大文字または小文字のア ル フ ァ ベ ッ ト 、数字、 および「!

\*...". スペースは使用できません。この例では、「NGT-1000」という名前がMDI検査の名前 として選択さ れ て い ま す 。

**<sup>2</sup>** -空白のテンプレートを選択

**<sup>3</sup>** -確認」ボタンをクリック

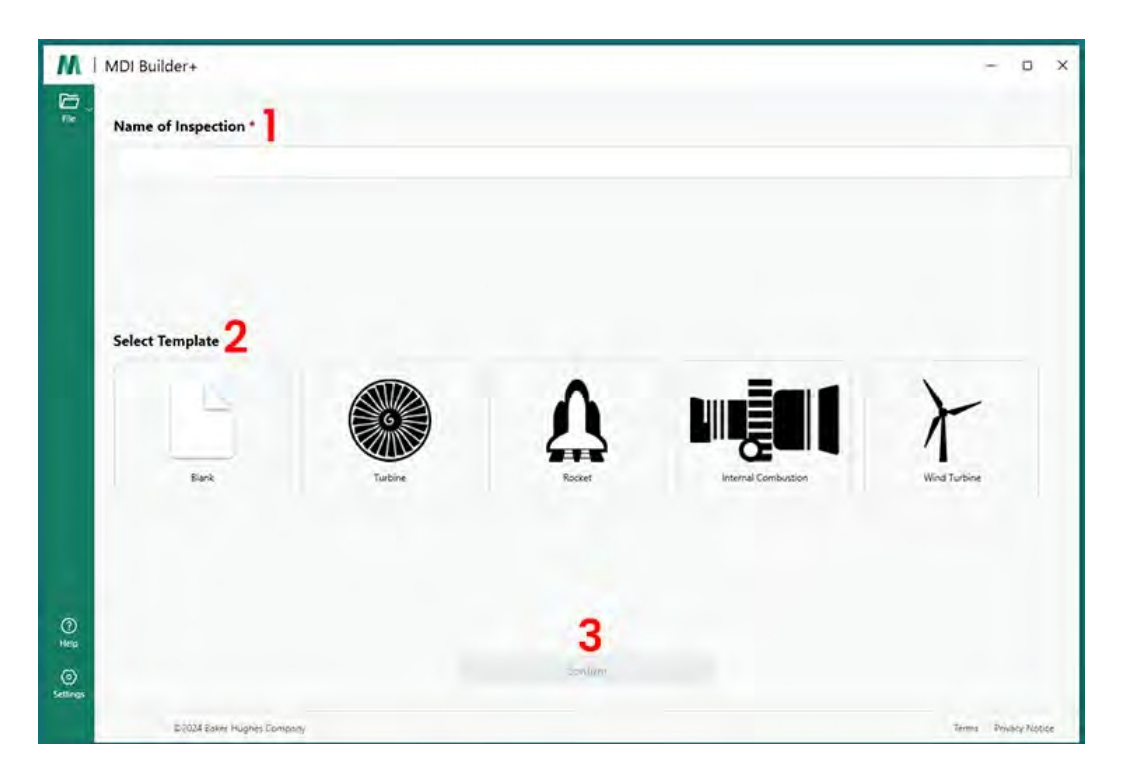

*MDIスタート画面*

#### MDIのスタート画面で選択を確定すると、MDIビルド画面が表示されます。

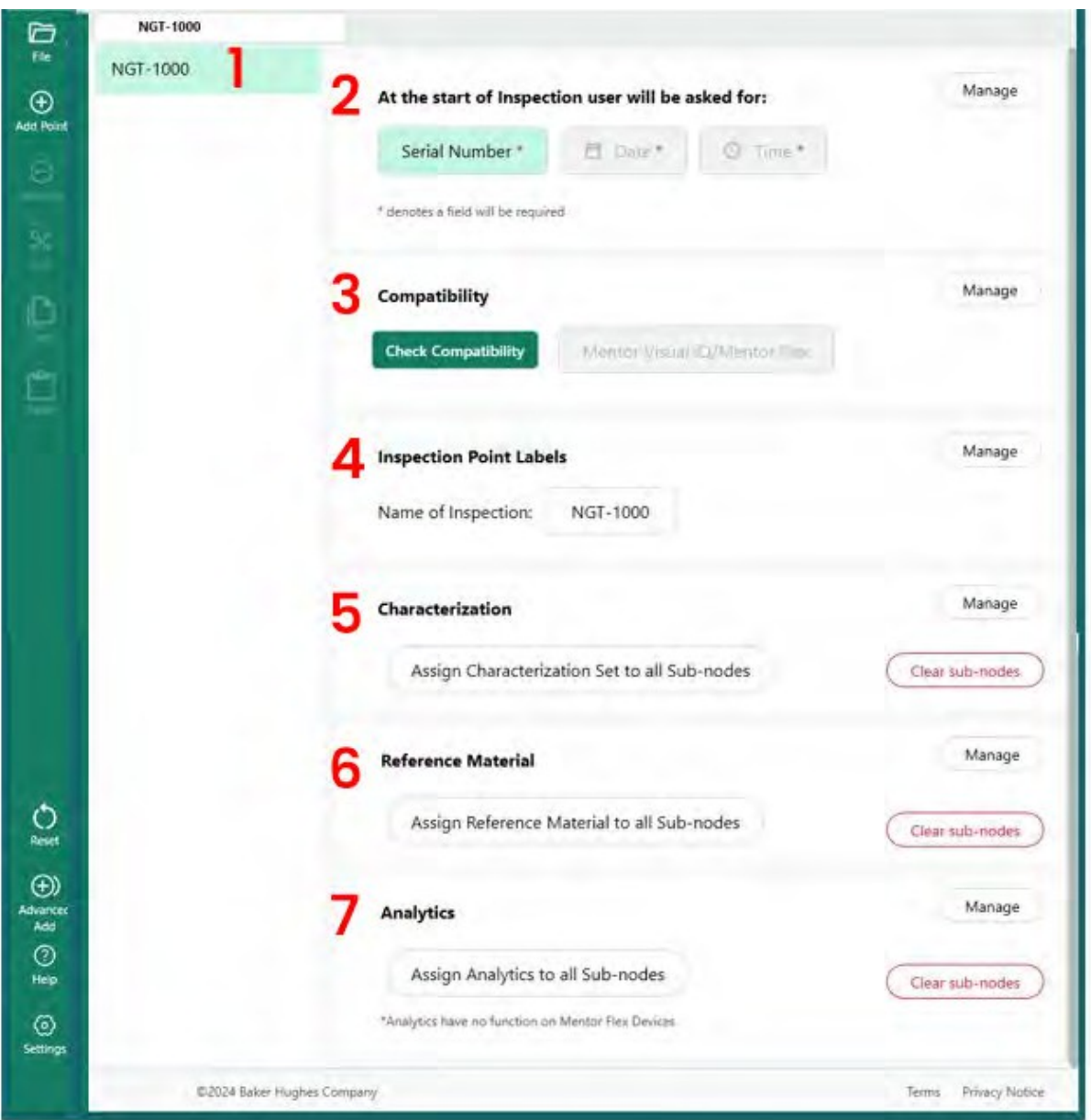

*MDIビルド画面*

- 先に入力した名前がここに表示されます。VideoProbeにも表示されます。
- VideoProbeでアプリケーションを起動する際、ユーザーはこれらの必須フィールドの入 力を求められます。
- 互換性チェックのオプションはこちら。
- MDIを起動する前に検査ポイントのラベルを管理できる
- クラス分けを管理し、クリアにすることができる
- 検査に関する参考資料のアップロード・管理が可能

- 分析は、特定のノードまたはブランチに適用することができます。

## <span id="page-27-0"></span>**ファイル名の作成**

MDI ビルド画面で、ビルドする MDI のファイル名を選択します。これは、VideoProbeにMDI がロードされると、VideoProbeのMDIメニュー画面に(名前).mdzとして表示される名前です。

<sup>1</sup> - この例では、MDI名をNGT-1000とした。

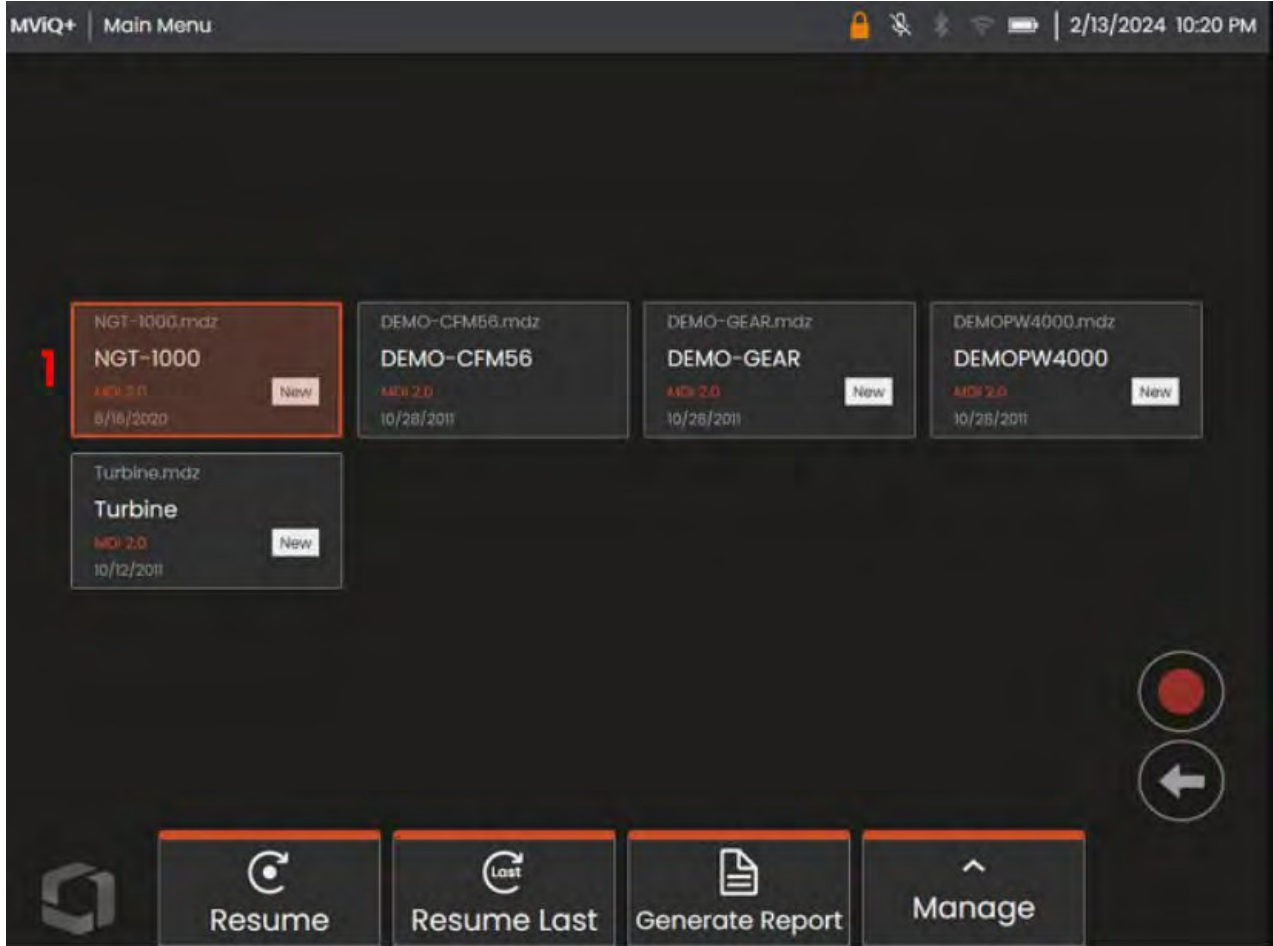

*MViQ+ビデオプローブで表示されるMDIメニュー画面*

#### <span id="page-28-0"></span>**MDIファイルの保存**

現在ビルド中のMDIファイルをPC上のどこに保存するかを選択します。

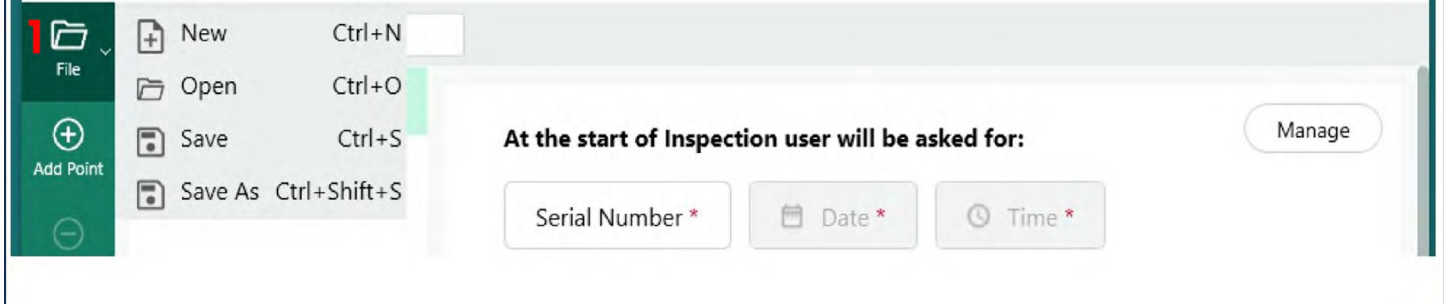

*保存/別名保存画面*

**<sup>1</sup>** - MDIビルド画面の "File "アイコンの横にあるドロップダウンキャロットをクリックし 、ビルド中のMDIを保存するPC上の場所を選択します。

**注**:MDIを初めて保存する場合、ファイルパスを選択するよう求められます。その後、ファ イルアイコンにアクセスすると、ユーザーは前回選択した場所に "保存 "するか、"名前を付 けて保存 "して新しい場所を選択することができます。

#### **検査レベルの必須項目**

VideoProbeでMDIを開始する前に入力しなければならない3つの必須フィールドがあります:

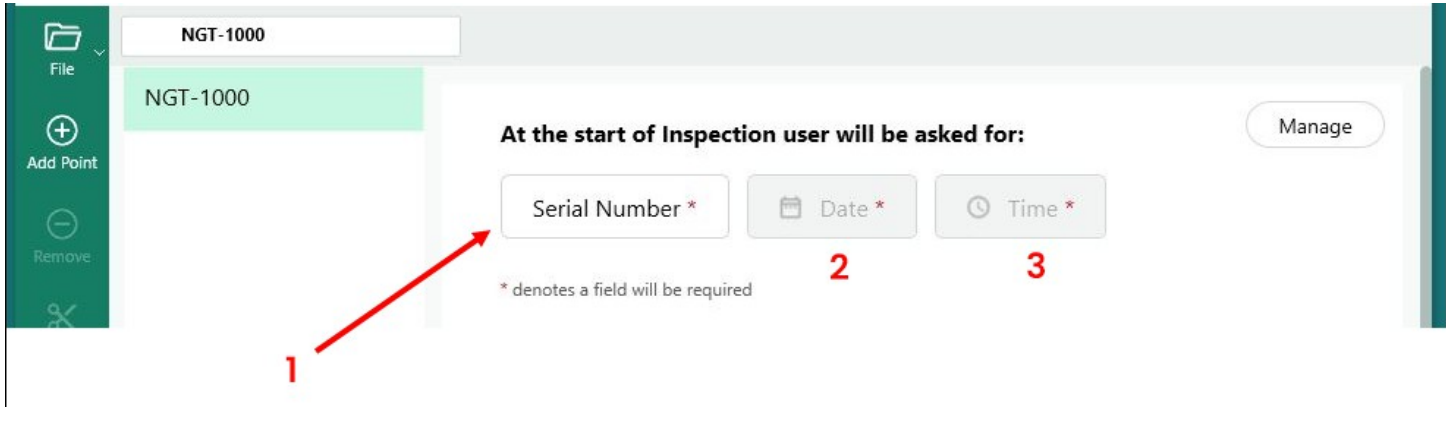

*MDI検査詳細ラベルの義務付け*

**<sup>1</sup>** - フィールド#1(デフォルトでは「シリアル番号」。)

**<sup>2</sup>** - 日付:このフィールドは、VideoProbe の時計/カレンダーから自動的に入力されます。

**<sup>3</sup>** - 時間:このフィールドは、VideoProbe の時計/カレンダーから自動的に入力されます。

#### <span id="page-29-0"></span>**フィールド#1 - シリアル番号ラベルの編集**

MDI Builder+は、フィールド#1に「シリアル番号」という名前を割り当てています。 VideoProbeでMDIを実行する場合、このフィールドに関連する情報を検査者が入力する必要 があります。ユーザーは、MDI Builder+ 画面の「シリアル番号」ボタンをクリックして、こ のフィールドの名前を変更することができます。

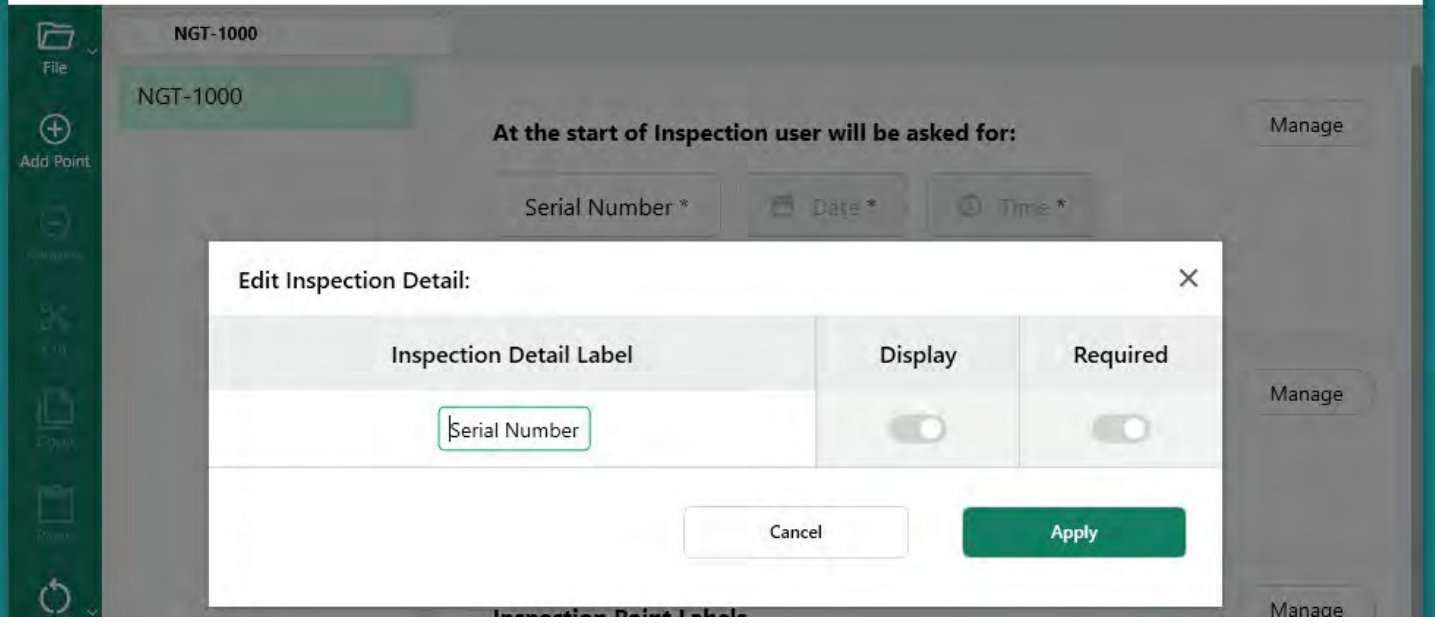

*シリアル番号フィールドの編集名*

**VideoProbe での MDI フォルダー作成について:**VideoProbeでMDIを実行すると、VideoProbe は自動的にフォルダを作成します。このフォルダには、フル解像度の画像、データベース タグ、MDIレポート(生成された場合)、およびMDIのxxxxx.mdzファイルのコピーを含むす べての検査データが保存されます。MDIの実行時にVideoProbeに作成されるMDIフォルダの 名前は、「MDIの名前 - (必須フィールド#1に検査員が入力したデータ)」のようにフォー マットされます。

ビデオプローブでのmdiフォルダ作成例:

MDI名: このMDIの場合、MDI名は「NGT-1000」です。

フィールド#1のデータ この例では、ユーザーはフィールド#1を "シリアル番号 "として管理し ている。

> MDIの開始時、検査員はフィールド#1にシリアルナンバーとして "123456 "を入力した。

MDIフォルダ名: VideoProbeが作成した「NGT-1000-123456」というフォルダ名には 、 検査に使用するすべてのMDIデータが格納されます。

| 市                                       | <b>NGT-1000</b>         |                                                    |        |             |        |
|-----------------------------------------|-------------------------|----------------------------------------------------|--------|-------------|--------|
| File<br>$_{\oplus}$<br><b>Add Point</b> | <b>NGT-1000</b>         | At the start of Inspection user will be asked for: |        |             | Manage |
| $(-)$<br>Remove                         | This Field - This Field | Serial Number*                                     | Date * | Time *<br>w |        |

*MDIファイルフォルダがVideoProbe上で自動的に作成される名前*

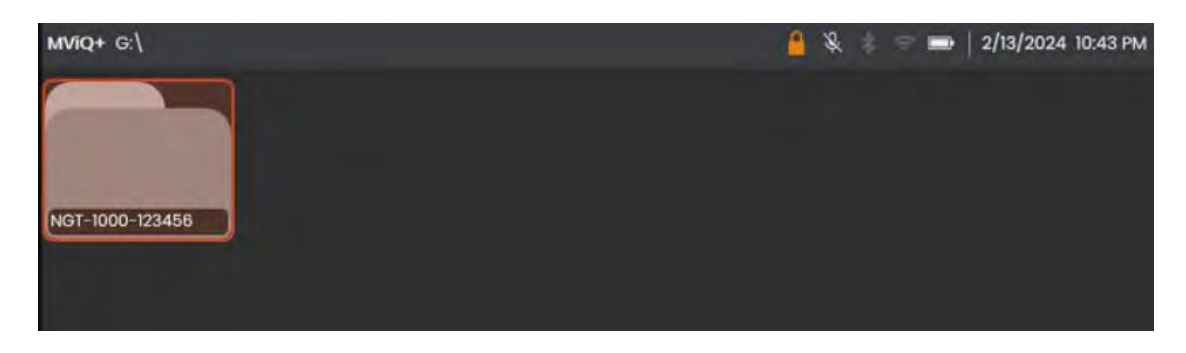

*NGT-1000という名前のMDIを実行しているVideoProbeが作成したMDIファイルフォルダの例*

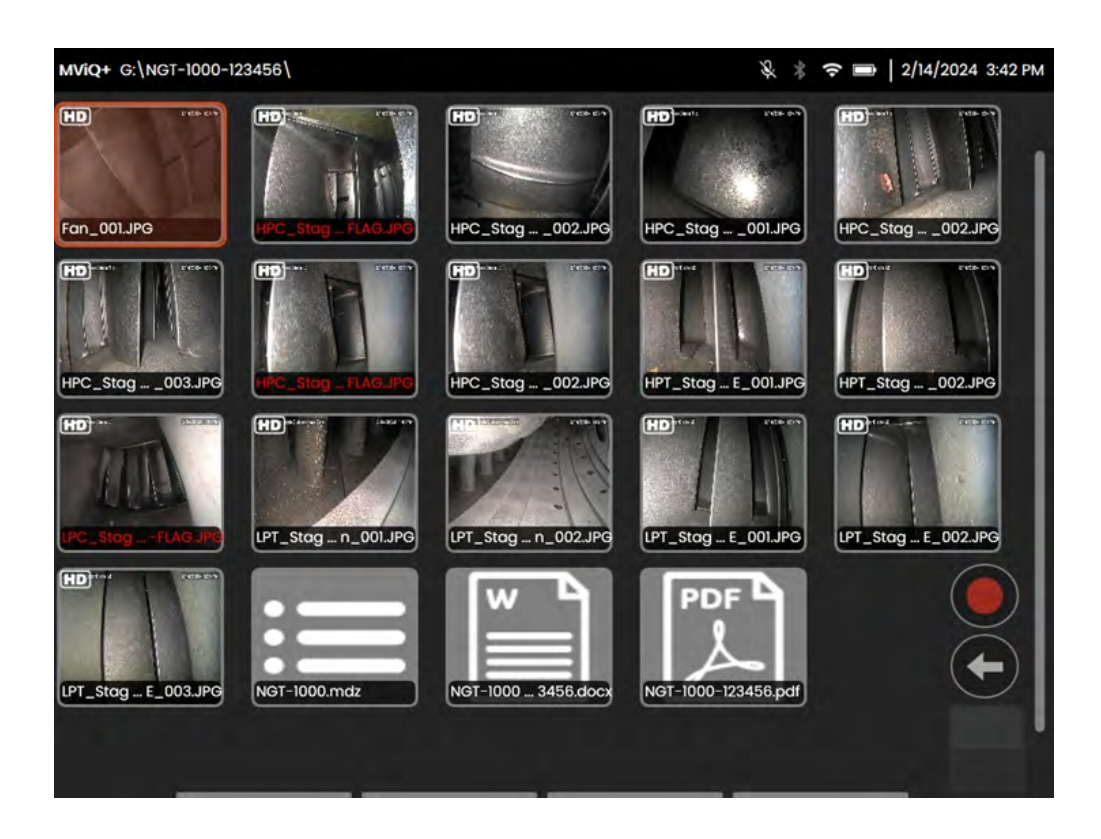

*参考VideoProbeで作成したMDIファイルフォルダの内容例*

# **検査詳細情報の定義(割り当て、必須、オプション)**

MDI を実行する前に必ず入力しなければならない 3 つの検査詳細フィールド(#1- デフォル ト名「シリアル番号」、#2-日付(自動入力)、#3-時間(自動入力))に加え、VideoProbe 上で MDI を実行する前に VideoProbe 上でキャプチャすることを目的としたその他の検査詳 細情報を MDI に組み込むことができます。MDI Builder+ ソフトウェアツールを使用して MDI を作成する MDI 作成者は、VideoProbe 上で MDI を実行する前に、追加の検査詳細情報を入 力することを要求することも、オプションとして許可することもできます。

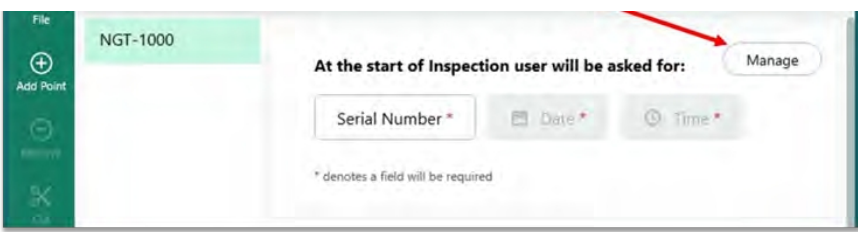

<span id="page-32-0"></span>*検査詳細ラベルへのアクセス*

MDIに検査ラベルの詳細を追加するには、ヘッダースクリプトを含むMDI Builder+画面セク ションの「管理」ボタンを選択します:"検査が始まると、ユーザーは次のことを尋ねられ ます"。

MDIビルダー・ソフトウェア・ツールでは、さらに17種類の「検査詳細ラベル」を定義する ことができる。このラベルを使用することで、特定の資産の健康状態やメンテナンス状況 、資産の場所、検査員名、顧客名、検査要件文書番号および改訂版、または検査イベント に固有のその他のデータなどの情報を容易に取得することができる。

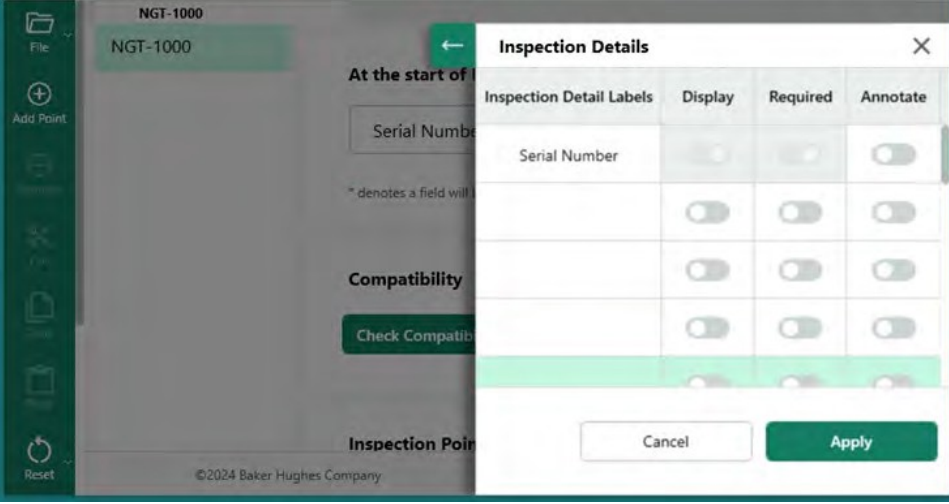

*検査詳細ラベル入力画面*

#### <span id="page-33-0"></span>**MDIビルダーの検査詳細ラベルに関連するオプション**

MDIビルダーツールに入力された検査詳細ラベルは、そのMDIを実行しているVideoProbe によって使用され、1つの列に「検査詳細ラベル」リストと、MDIの実際の画像キャプチ ャプロセスを開始する前に検査官が入力するためのオープンフィールドを含むテーブルを 検査官に提示します。ヘッダが「Inspection Detail Labels(検査詳細ラベル)」である列の オープン・ボックスをダブルクリックすると、データ入力用のボックスがアクティブにな ります。

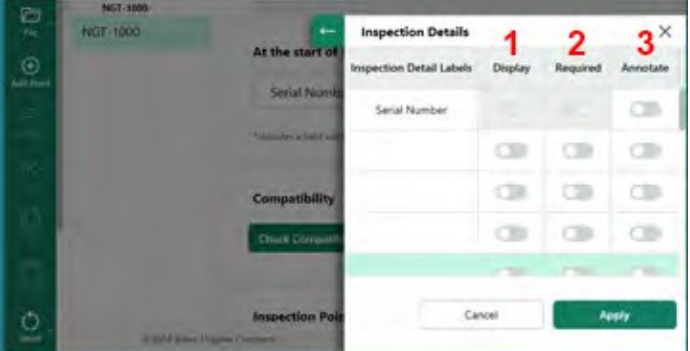

*検査内容*

MDIを構築し、「検査詳細ラベル」を定義する際、各検査詳細ラベルに関連する3つのオプシ ョンが与えられます:

**<sup>1</sup>** - 表示:表示]を有効にすると、検査詳細ラベルが表示され、MDIを実行する検査員がラベ ルに関連するデータを入力できるようになります。

**<sup>2</sup>** - 必須:Required: Requiredが有効な場合、MDIを実行するインスペクタは、MDIを実行する ためにそのラベルに関連付けられたデータを入力する必要があります。

**<sup>3</sup>** - 注釈を付ける:アノテートを有効にすると、インスペクターが入力した変数データが、 VideoProbeの画面上にライブアノテーションとして表示されます。この情報は、この MDI の 実行中にキャプチャされたすべての画像やビデオに表示されます。この機能の代表的な用 途としては、MDIを実行中にキャプチャされたすべての画像やビデオに、資産のシリアル番 号データや検査マニュアルの番号およびバージョン情報を自動的に含めることができます  $\circ$ 

関連するDisplay(表示)、Required(必須)、Annotate(注釈)アクションを含むすべての 検査詳細ラベル情報を入力したら、「Apply(適用)」ボタンをクリックして、MDI Builder ツールの検査詳細入力セクションを閉じます。

この例では、"Inspection Details "テーブルに、"Site Location"、"Inspector"、"Inspection Manual # & Rev"、"Last Maint.Date "を追加した。この例では、各ラベルに関連するアクション(表 示、必須、注釈)も設定されています。

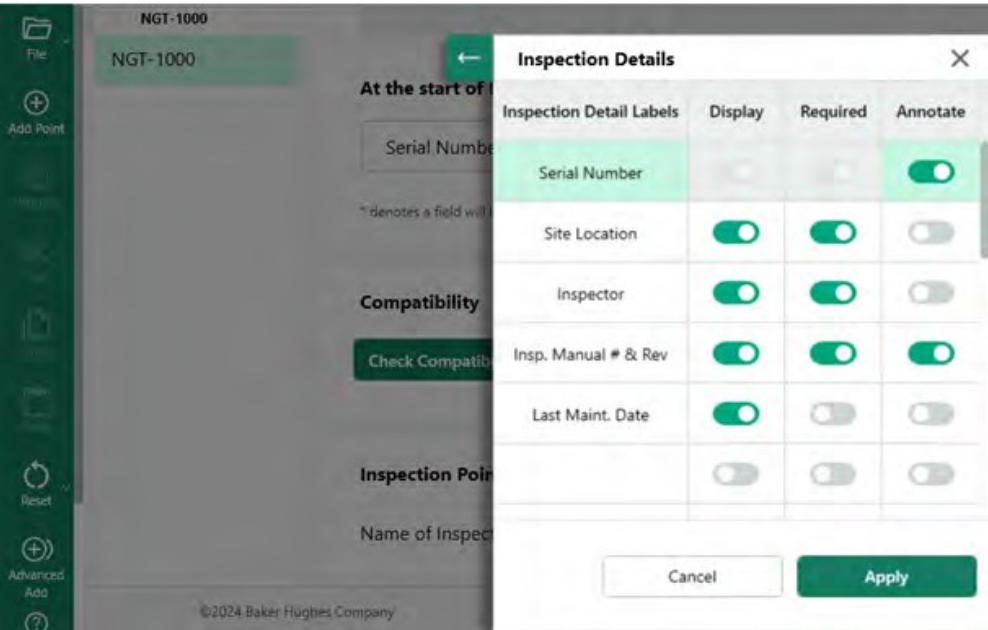

*検査詳細ラベル表の例*
### **MDI検査ツリーの構築**

MDI検査ツリーには、最大5つのブランチレベルを含めることができる。メイン検査ツリー からのサブ分岐はノードと呼ばれる。MDIを実行する場合、画像は「リーフノード」と 呼ばれるブランチレベルの終点でのみキャプチャできます。

下図は、MDIの作業途中のビルドと、MDIツリー構造のビルドを説明する際に使用する用語 を示しています。この例では、メイントランクMDIはNGT- 1000と命名されている。主要な ブランチの1つは、"LPC "という名前です。LPCブランチ自体を含め、このLPCブランチに関 連する5つのレベルのブランチが表示されています(LPC -Stage 1 - Blade -LE - Tip)。

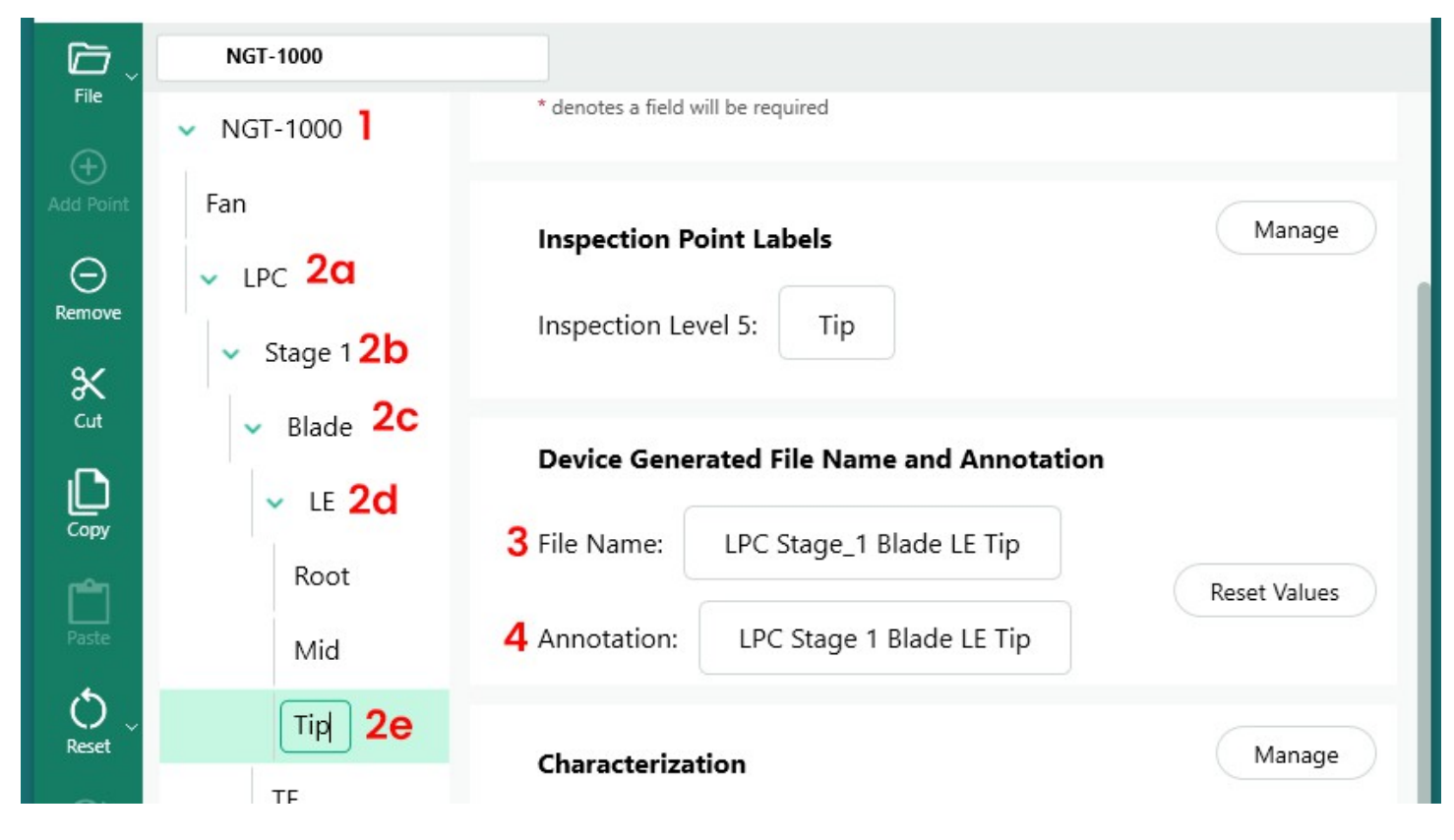

*MDIツリーで(5)レベルの詳細を持つブランチの例*

**<sup>1</sup>** - 主幹または根木レベル

- **2a** LPCという名の第一支部レベル
- **2b** ステージ1という名の第2ブランチ・レベル
- **2c** ブレードという名の第3支部レベル

**2d** - LEという名の第4支部レベル

**2e** - ティップという名の第5ブランドレベル(またはリーフノード

- リーフノードレベルで撮影された画像のファイル名

- リーフノードレベルで撮影された画像の注釈

**注:VideoProbeの画面上の注釈とファイル名の作成について**:アノテーションとファイル名 は、VideoProbe上で自動的に作成されます。VideoProbe上でMDIを実行中にキャプチャされ た各画像に対して作成される画像上の注釈とファイル名は、MDIによって定義されます。 MDIプログラムは、MDIブランチパスのインテリジェントな部分を使用して、画像上の注釈 とスマートなファイル名を作成します。画像がブランチの終端ノード(いわゆる "LEAF NODE")でキャプチャされたときに使用されるアノテーションとファイル名は、MDI Builder+の画面に表示されます。リーフノードのキャプチャ時に使用されるアノテーション やファイル名を変更する必要がある場合、ユーザーはリーフノードを表示する MDI Builder+ 画面の "File Name" や "Annotation" ボックスを編集することができます。

例リーフノードで画像をキャプチャした場合:下図のようにMDI Builder+でLPC>ステージ 1>LE>Blade>Midとキャプチャした場合、MDI NGT-1000のVideoProbeでキャプチャした画面上 のアノテーションとスマートファイル名は下図のようになります。

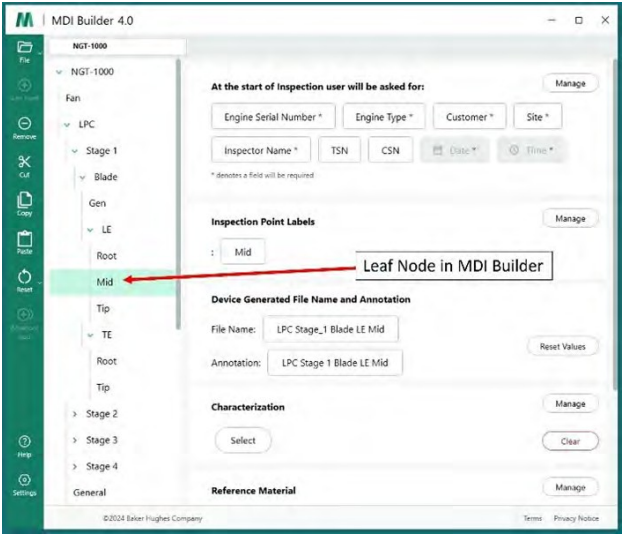

*MDI Builder+で定義された注釈とスマートファイル名*

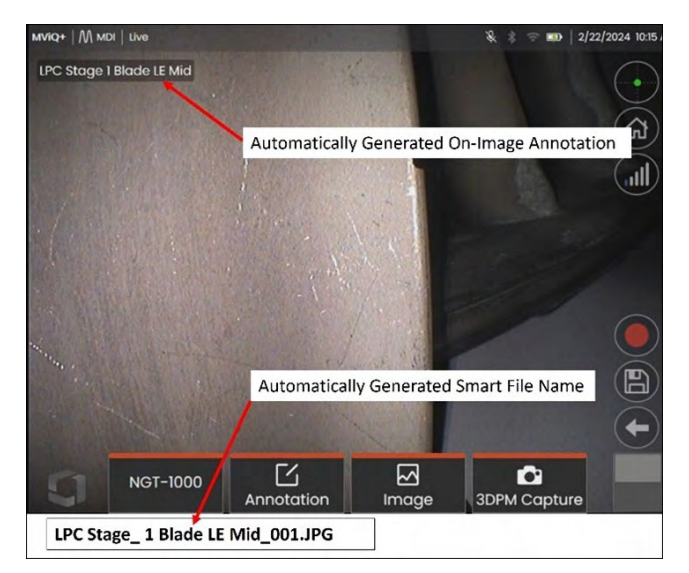

*VideoProbeのオンスクリーンアノテーションとリーフノードで自動生成されるスマートファイル名*

### **MDIツリーにブランチまたはノードを追加する**

ツリーコンポーネント(メイントランクまたはブランチレベル)には、2つの方法でブラン チまたはエンドノードを追加できます:

- 1. MDIツリーノードの上にマウスポインタを置いて強調表示し、(+)アイコンをクリックします  $\circ$
- 2. ノードの位置をクリックしてハイライトし、左のバナーメニューにある "Add Point" (+) ア イコンをクリックします。

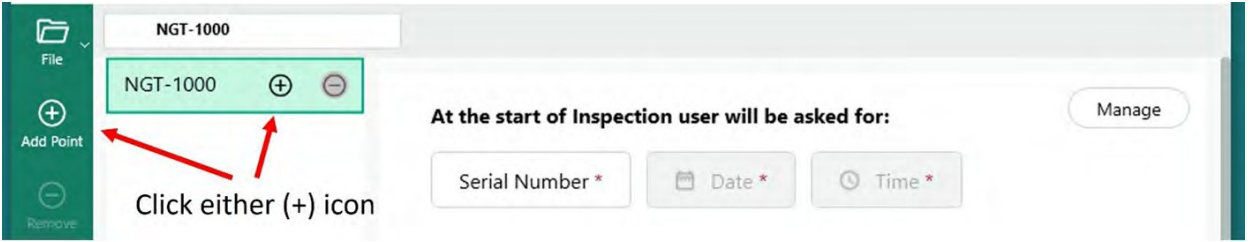

*メインルート "NGT-1000 "へのブランチまたはノードの追加*

(+)アイコンをクリックすると、ブランチ(ノード)が表示され、デフォルトの名前は「検 査ポイント」となります。

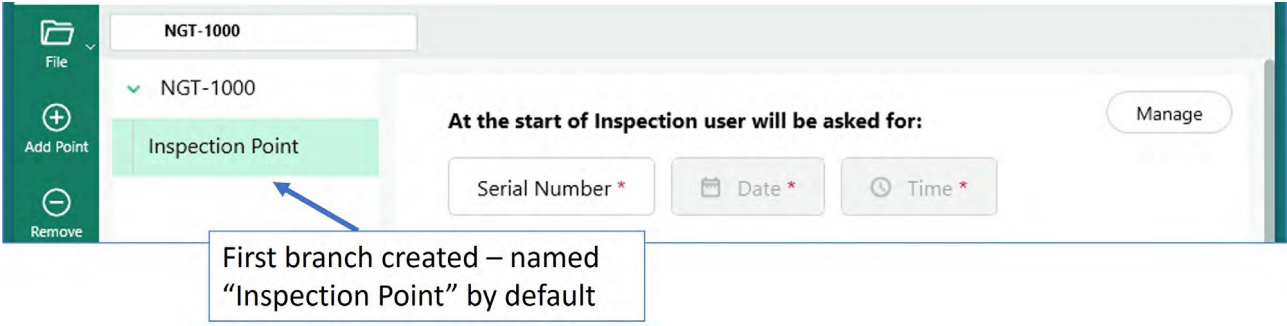

*メイントランクレベルから作成された最初のレベルブランチ*

# **ブランチ名の変更**

ツリーレイアウトに表示されているラベルをクリックすると、ブランチに関連付けられて いる名前または「ラベル」の名前を変更することができます。編集ボックスが表示され、 ラベルボックスに直接名前を変更することができます。

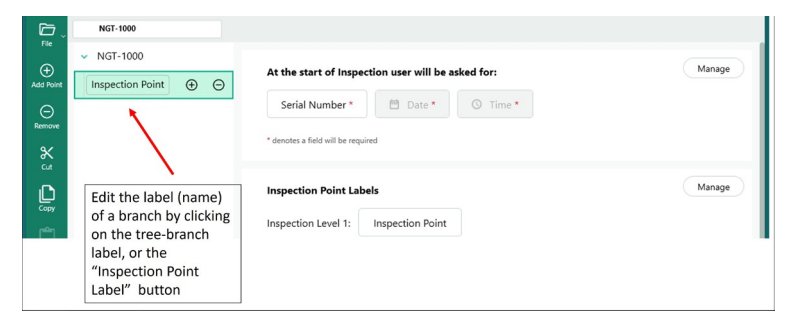

*ブランチラベルの名前を変更する*

## **ブランチの削除**

MDIツリーでブランチ名をクリックし、(-)アイコンをクリックすると、ブランチノードを削 除することができます。選択したブランチの下にサブブランチがある場合は、それらのサ ブブランチも削除されます。

**例**:下図の MDI ツリーには、MDI トランクから分岐した 4 つのブランチ(Fan、LPC、HPC、 Combustor)があります。このMDIを構築する人は、"Fan "とラベル付けされたブランチを削 除したい。このブランチを削除するには、マウスを "Fan "というMDIツリーのブランチに合 わせ、(-)アイコンをクリックします。

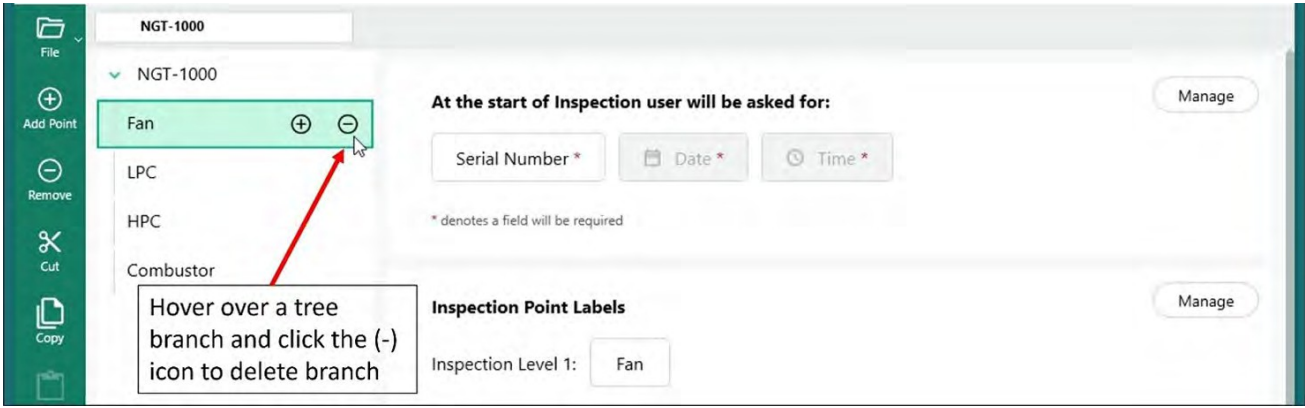

*ブランチの削除*

### **MDIツリー内のブランチを移動する**

MDIツリー内のブランチを移動するには、移動したいブランチにマウスカーソルを置き、左 クリックしたまま、ブランチを新しい位置までドラッグするだけです。

- ノードを他の2つのノードの間にドラッグして放すと、その2つのノードと同じツリー・ レベルに追加される。
- ノードを既存のノードの上にドラッグして放すと、移動されたノードはドロップされた ノードから枝分かれしたノ ー ド に な る 。

### **ブランチまたはブランチのセットをコピー&ペーストまたはカット&ペーストする**

ブランチはカットしたり、コピーして別のノードに貼り付けたりすることができる:

- マウスカーソルを分岐ノードに置く
- ノードを右クリック
- ブランチのグループをカットまたはコピーしたい場合は、キーボードの "Ctrl "キーを 押しながらカーソルを追加ノードに移動し、そこで右クリックしてノードをハイライ トする。
- ポップアップ・ダイアログ・ボックスで「カット」または「コピー」を選択し、希望す るアクションを左クリックする。
- カットまたはコピーしたノードを貼り付けます:
	- マウスカーソルを別のノードに移動させると、カットまたはコピーされたノードがそ の場所の子ノードになる。
	- そのノードを右クリックし、ポップアップ・ダイアログ・ボックスから「貼り付け」 を選択する。
- 他のノード間でマウスカーソルを移動させることで、カットまたはコピーしたノー ドが、貼り付けられる上の位置と同じツリーレベルのノードになります。
	- その場所を右クリックし、ポップアップ・ダイアログ・ボックスから「貼り付け」を 選択する。

### **リセットツール**

リセット]ツールは、MDIツリーのブランチに関連付けられた[ファイル名]または[注釈]を リフレッシュするために使用します。コピーまたはカットアンドペースト操作を使用する と、検査ノードは選択した場所に正しく表示されますが、サポートするファイル名ベー スと注釈が新しいツリー構造と正しく同期されない場合があります。

検査ツリー上でカットまたはコピー&ペーストを行った後、ファイル名と注釈をリセット することがベストプラクティスです。MDI Builderツールは、ファイル名の重複や、エラー状 態が検出されたブランチレベルでの一般的なエラーを表示することがあります。

#### **高度な追加ツール**

自動シーケンス生成ツール「Advanced Add」を使用して検査ノードを生成する:

MDIを構築する際、LPCというブランチの下に「Stage1、Stage2、Stage3......」というサブブラ ンチを作成するなど、一連の検査ポイントノードを生成すると便利な場合がある。検査 ノードを連続して作成しやすくするために、"Advanced Add "ツールを使用することがで きる。

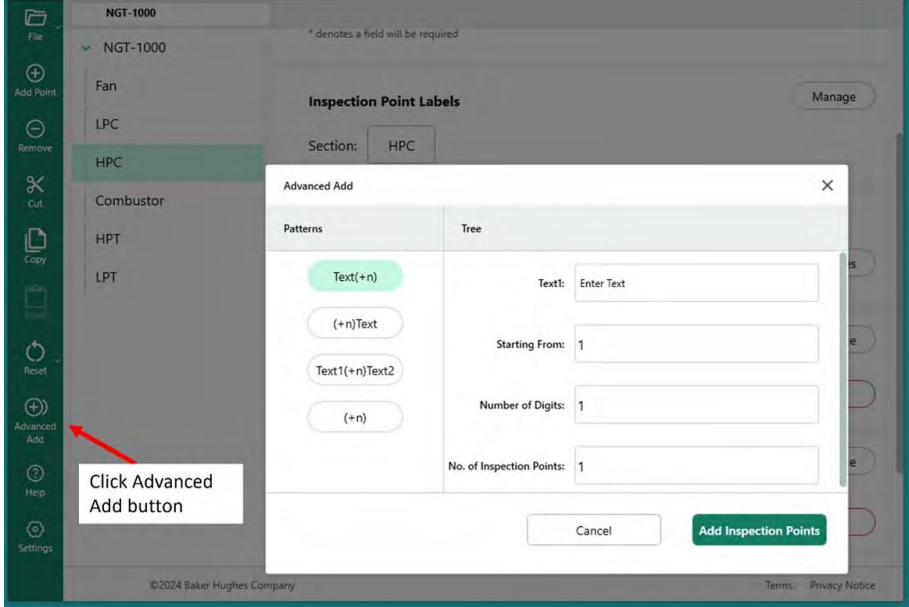

*高度な追加機能へのアクセス*

例ブランチ「HPC」のサブブランチとして、「ステージ1、ステージ2......ステージ12」のシー ケンスを作成するために、高度な追加テーブルを入力します。下図に示すように、希望する 文言とシーケンス・コマンドを表に記入し、「検査ポイントを追加」ボタンをクリックす る。

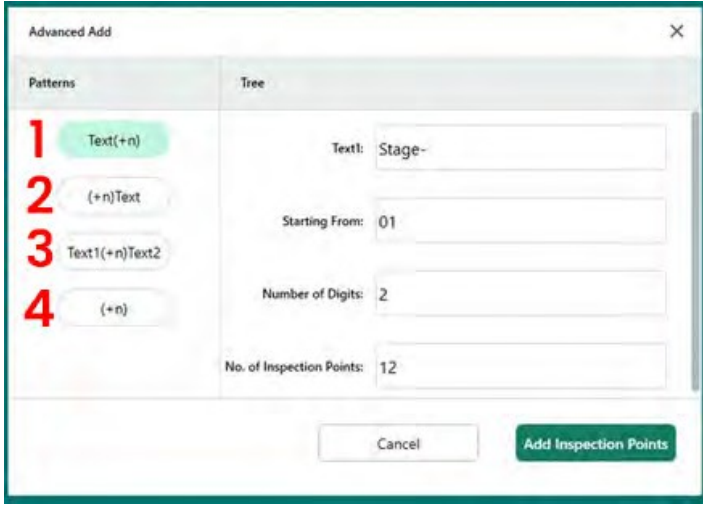

**<sup>1</sup>** - 入力されたテキストに連番が続くサブ ・ブランチを追加する。

**<sup>2</sup>** - 連番の後に入力したテキストが続く サブ・ブランチを追加する。

**<sup>3</sup>** - 入力されたテキストの後に、連番と入 力されたテキスト(2)が続くサブブラン チを追加する。

**<sup>4</sup>** - 連番のみでサブ・ブランチを追加す る。

*HPC "ブランチの下に12のサブブランチを追加するために設定された "高度な追加 "テーブルの内容*

検査ポイントの追加」ボタンをクリックすると、下図のように「HPC」ブランチにStage-01 からStage12までの12個のサブブランチが追加される。

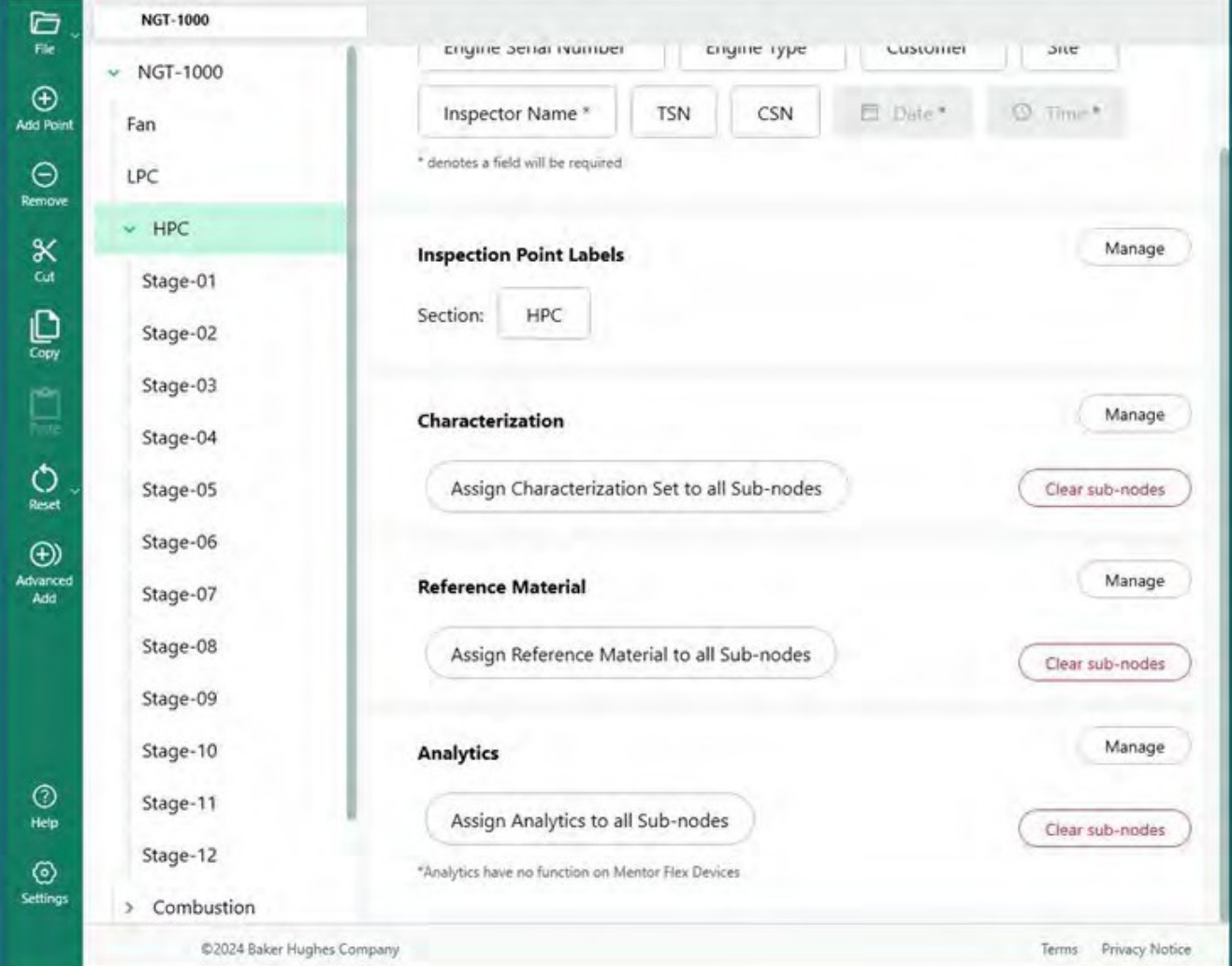

*高度な追加」ツールを使って12個のブランチを追加した後のMDIツリー*

# **検査ポイントラベルの定義**

VideoProbe で MDI レポートを作成する際、検査担当者は、アセット位置の表サマリ、およ び手動で入力したコメントと分類(ドロップダウンテーブルから選択)を含めることがで きます。MDI レポートの画像の横に表示される表で、MDI ツリー内の画像の場所を正しく識 別できるように、MDI ツリーの各ブランチレベルには「検査ポイントラベル」を割り当て る必要があります。

MDI Builder+のリーフノードの位置と、その後VideoProbeで撮影された画像、およびMDIツ リーの5つのレベルの各ブランチに関連付けられている「検査ポイントラベル」を示す例を 参照してください。

| $\vee$ NGT-1000         |                                                                 |                                   | Õ<br>File<br>$\vee$ NGT-1000                |                                                                            |                                    |  |
|-------------------------|-----------------------------------------------------------------|-----------------------------------|---------------------------------------------|----------------------------------------------------------------------------|------------------------------------|--|
| Fan                     | Manage<br>At the start of Inspection user will be asked for:    |                                   | $\overline{G}$<br>Fan                       | At the start of Inspection user will be asked for:                         | Manage                             |  |
| $~\vee~$ LPC            | Engine Serial Number*<br>Engine Type *<br>Customer <sup>*</sup> | Site *                            | $\Theta$<br>$v$ LPC                         | Engine Serial Number*<br>Engine Type *                                     | Site *<br>Customer <sup>*</sup>    |  |
| $~\vee$ Stage 1         | El Daie *<br><b>TSN</b><br>CSN<br>Inspector Name*               | Remov<br><b>C</b> Time?           | $\vee$ Stage 1<br>$\boldsymbol{\mathsf{x}}$ | CSN<br><b>TSN</b><br>Inspector Name *                                      | El Date *<br><sup>(C)</sup> Time * |  |
| Blade<br>$\vee$         | * denotes a field will be required                              |                                   | Cut.<br>$-$ Blade                           | * denotes a field will be required                                         |                                    |  |
| Gen                     | <b>Inspection Point Labels</b>                                  | $\overline{\text{cap}}$<br>Manage | €<br>Gen                                    |                                                                            |                                    |  |
| $V$ LE                  |                                                                 | r۹                                | LE<br>$\omega$                              | <b>Inspection Point Labels</b>                                             | Manage                             |  |
| Root                    | Mid<br>Leaf Node in MDI Builder                                 | L                                 | Paste<br>Root                               | Click Manage button to access<br>Mid<br>Inspection Point Label definitions |                                    |  |
| Mid                     |                                                                 |                                   | $\circ$<br>Mid<br>Reset                     |                                                                            |                                    |  |
| Tip                     | <b>Device Generated File Name and Annotation</b>                |                                   | Tip                                         | <b>Device Generated File Name and Annotation</b>                           |                                    |  |
| $~\vee$ TE              | LPC Stage_1 Blade LE Mid<br>File Name:                          | <b>Reset Values</b>               | TE<br>$\sim$                                | File Name:<br>LPC Stage_1 Blade LE Mid                                     | Reset Values                       |  |
| Root                    | LPC Stage 1 Blade LE Mid<br>Annotation:                         |                                   | Root                                        | LPC Stage 1 Blade LE Mid<br>Annotation:                                    |                                    |  |
| Tip                     |                                                                 |                                   | Tip                                         |                                                                            |                                    |  |
| Stage 2<br>$\mathbf{y}$ | Characterization                                                | Manage                            | Stage 2<br>$\mathbf{y}$                     | Characterization                                                           | Manage                             |  |
| > Stage 3               | Select                                                          | Clear                             | $\circledcirc$<br>> Stage 3                 | Select                                                                     | Clear                              |  |
| > Stage 4               |                                                                 |                                   | Heip<br>$>$ Stage 4                         |                                                                            |                                    |  |
| General                 | <b>Reference Material</b>                                       | Manage<br>Setting                 | ⊙<br>General                                | <b>Reference Material</b>                                                  | Manage                             |  |

*MDI Builder+のリーフノード MDIツリーの検査ポイントラベルへのアクセス*

|               | <b>M.</b> I WDI Builder +   |                                                            |                         | $-0 x$   |
|---------------|-----------------------------|------------------------------------------------------------|-------------------------|----------|
| e             | <b>MOT-TANK</b>             |                                                            |                         |          |
| $^{\circ}$    | $-1027 - 1300$              | At the start of importing                                  | Inspection Point Labels | ×        |
|               | <b>Kan</b>                  |                                                            | <b>Label Names</b>      |          |
| $\circ$       | $v = 100$                   | <b>Engine Serie Number</b>                                 | ▭                       |          |
| X             | <b>NI HEC</b>               | <b>CSN</b><br>TSN                                          | B                       |          |
|               | Stage Of                    | <b><i>Particular</i></b><br><b>Auditor of the State of</b> |                         |          |
| ğ             | <b>Stage 02</b>             |                                                            | ×                       |          |
|               | <b>Gage OB</b>              | Impection Point Labels                                     |                         |          |
|               | Stage 04                    | Saction HPC                                                |                         |          |
| $\circ$       | Stage DS                    |                                                            |                         |          |
| $\frac{1}{2}$ | <b>Stage D6</b>             | <b>Classification</b>                                      |                         |          |
|               | Stege OT                    | <b>Assign Classification</b>                               |                         |          |
|               | Step-38                     |                                                            |                         |          |
|               | <b>Nage Of</b>              | <b>Reference Motorial</b>                                  |                         |          |
|               | Stage-10                    |                                                            |                         |          |
| ċ,            | Stage-11                    | <b>Amon Brienward Ma</b>                                   |                         |          |
|               | State-12                    |                                                            |                         |          |
| $\cong$       | <b><i>L' Combinance</i></b> | <b>Analytics</b>                                           | Cancer.                 | $-$ 777. |
|               |                             |                                                            |                         |          |

*ブランク検査ポイントラベル表*

最初にアクセスしたとき、検査ポイントラベル表は空白です。各検査ポイントラベルに、 作成した MDI ツリー構造に適した説明を記入します。以下の例では、Inspection Point Label テーブルに NGT-1000 MDI ツリーの分岐レベルに適した語句が記入されています。

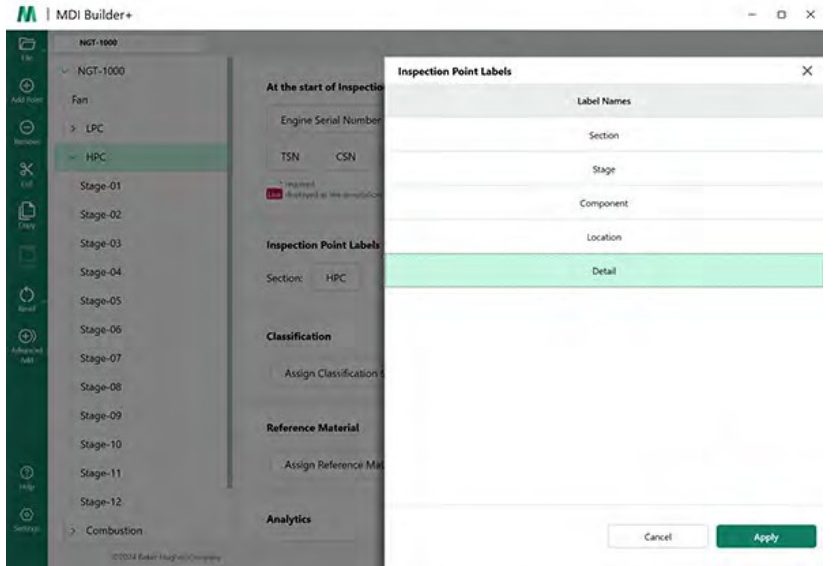

*NGT-1000 MDI用記入済み検査ポイントラベル表*

以下は、NGT-1000 MDIを実行するMViQでキャプチャされた画像の例である。この画像はリ ーフノード LPC>Stage 1>Blade>LE>Mid でキャプチャされました。この画像と、VideoProbeが 生成したMDIレポートに作成された関連テーブルには、次のような特徴があります:

- セクション、ステージ、コンポーネント、位置、詳細」の検査ポイント・ラベルは表 に示されており、この画像が撮影された資産の位置を示しています。
- 画像に関連する表には、画像に表示された測定結果と、この測定で測定平 面が使 用されたことも含まれる。
- この画像が撮影されたとき、検査員はドロップダウンの分類として「FODの影響」を選 択した。
- この画像をキャプチャした際、検査員は画像保存時にコメントとして「損傷は AMMゾーンBの制限を超える」と自由形式のテキスト入力を手動で行った。
- この画像は "Flagged "画像としてキャプチャされたため、レポートでは "LPC Stage\_1 Blade LE Mid\_001-FLAG "というスマートファイル名が赤文字で表示されました。

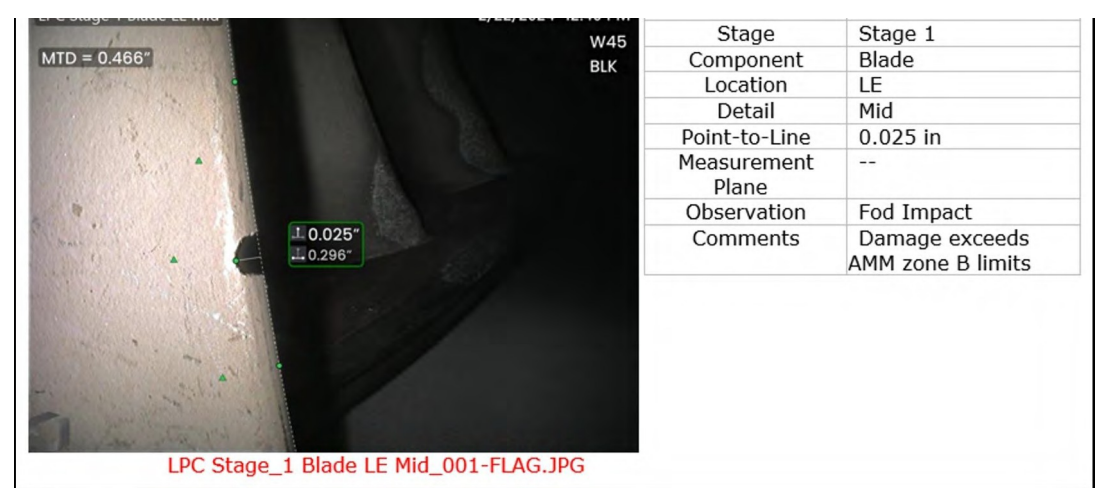

# **分類**

Classification 、 Characterizations 、 ま た は Observations ( 以 前 の バ ー ジ ョ ン の MDI で は Observationsと呼ばれていた)は、MDI Builder+のClassification Toolを使用してMDIに組み込ま れる定義済みのテキストスクリプトです。分類は、画像を保存する前に、リーフノードポ イントでインスペクタに表示されるテキスト入力です。分類は、画像保存処理中に画面 に表示されるVideoProbeの「Observations(観察)」または「Classifications(分類)」タ イルをクリックすることで、リーフノードでアクセスできる単語またはフレーズのドロ ップダウンメニューに含まれています。ユーザーは、保存する画像に関連する1つまたは 複数の観察項目を選択できます。選択した観察項目は、MDI レポートのキャプチャ画像の 横にある「観察項目」ボックスに表示されます。

例:下の画像では、インスペクターがリーフノードで画像を保存する準 備 を し て おり、 「保存、フラグ付き保存、コメント、観察、オーディオ(画像に関連するオーディオクリ ップを作成)」のオプションが表示されています。

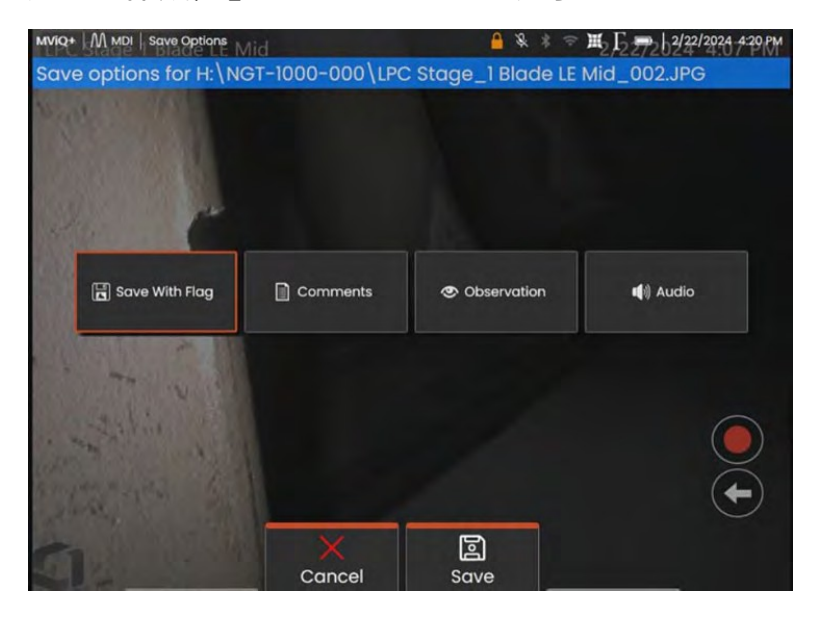

*MDIを実行しているVideoProbeで使用可能なSAVEオプション*

MDIを実行しているVideoProbeに画像が保存される前に、分類/観察がMDIに組み込まれ、キ ャプチャされているリーフノードに割り当てられている場合、「観察」タイルをクリック すると、そのリーフノードのドロップダウンオブザベーションメニューが表示されます。

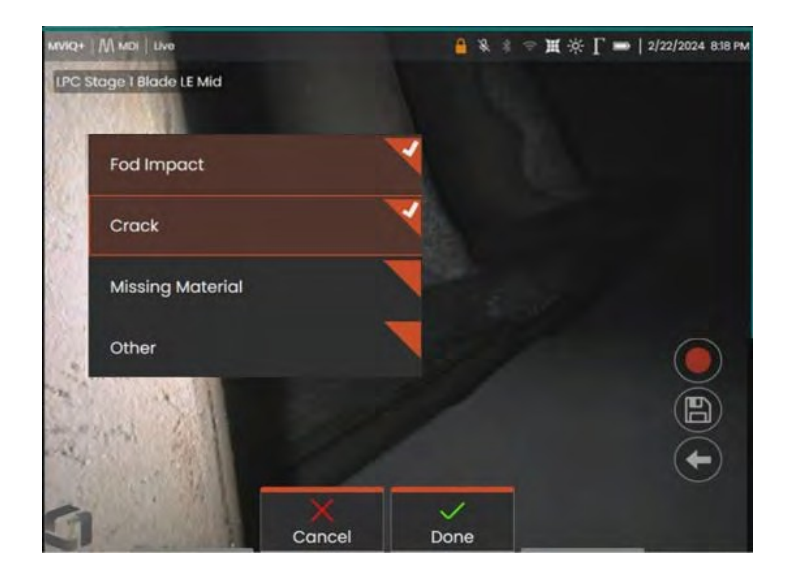

*分類のドロップダウンメニュー*

### **建築分類セット**

分類は、MDI 検査ツリーのブランチまたはリーフノードに関連付けられる 1 つまたは複数の 説明です。通常、分類は、画像がキャプチャされているリーフ・ノードにおける資産の状 態や状態を示す単一の単語または短い説明です。例えば、タービンエンジンの検査では、「 ひび割れ、曲がり、欠落...」などの分類が適切です。

リーフノードにはさまざまな分類セットがあります。このため、MDI Builder+では、MDIのノー ドまたはブランチ全体に適用できる「分類セット」を作成することができます。各分類セット には固有の名前が付けられます。MDI構築プロセスで、ユーザーは「分類セット」をMDIブラン チまたはノードに割り当てることができます。

例分類セットの作成とMDIツリーの枝とノードへの適用

**<sup>1</sup>** - MDI Builder+の分類セクションにある「管理」ボタンをクリックして、分類セット名を作成す る。

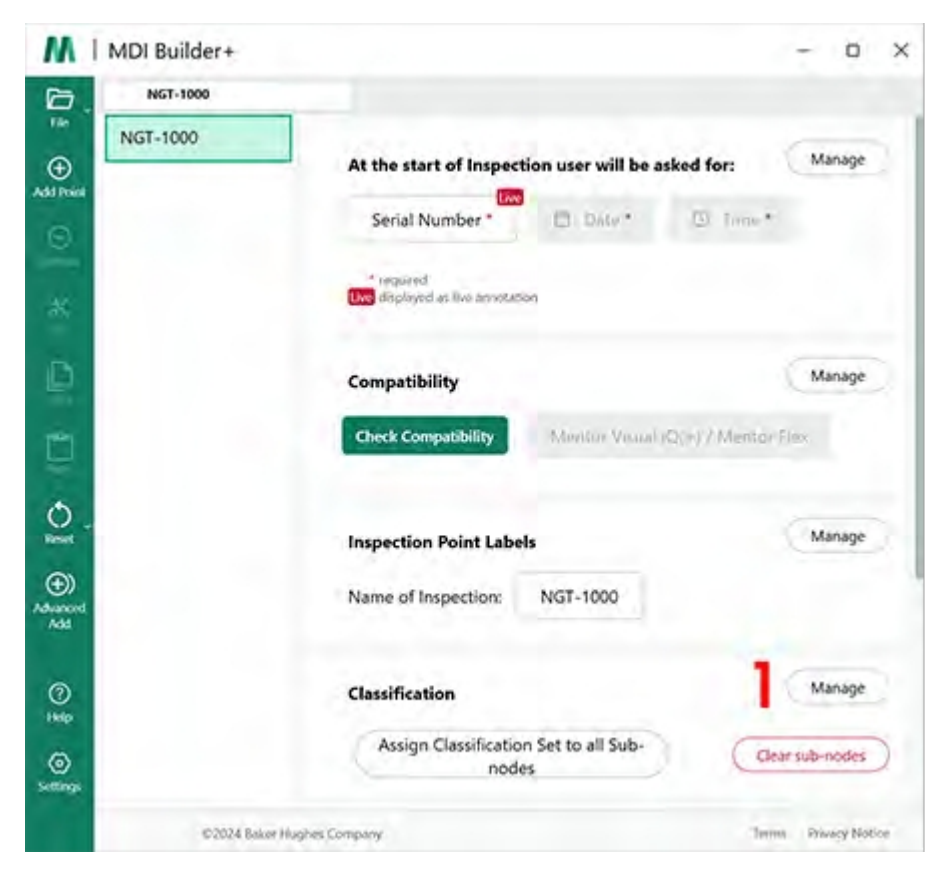

*分類セットの作成開始*

**<sup>2</sup>** (オプション) "分類ラベル "を変更する -ドロップダウン分類の上にあるVideoProbeに表 示される名前です。

デフォルトでは、MDI Builder+で作成されたMDIは、ドロップダウンのClassificationの見出し名が "Classification "になっています。この例では、"Classification "という単語は削除され、代わり に "Observation "という単語が入力されています。

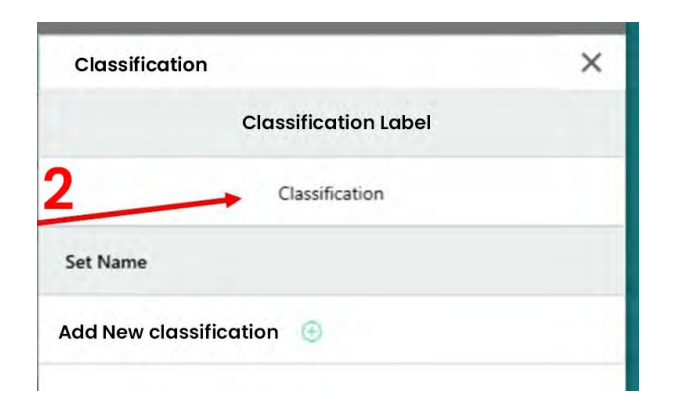

#### *デフォルトの分類ラベルの表示*

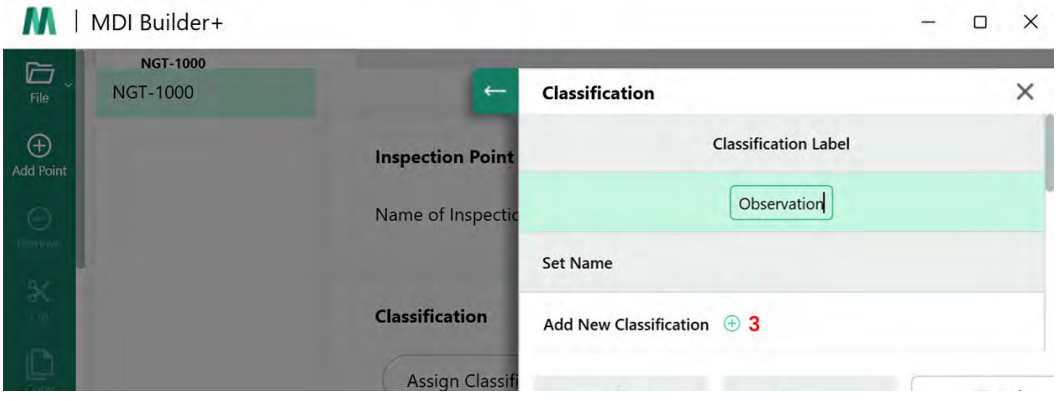

*分類ラベルを "Observation "に変更*

**<sup>3</sup>** - 分類セット名と分類名を作成します:分類セットを作成するには、「新しい分類を追 加(+)」アイコンをクリックします。

本マニュアルで例として使用するデモMDIはガスタービンエンジンである。分類セットラ ベルの論理的なセットは次のようになる:

- 1. 扇風機
- 2. コンプレッサー
- 3. 燃焼器
- 4. タービン

# **分類セットのインポートまたはエクスポート**

分類セットは、MDI Builder+の分類ツールを使用してインポートまたはエクスポートでき ます。インポートには2つのオプションがあります:

- ファイルのインポートボックス(1)」の(+)アイコンをクリックします。
- ファイルから分類セットをドラッグ・アンド・ドロップする(.xml 形 式のファイルである必要があります) 分類セットをエクスポートするには 、次の手順に従います:
	- エクスポート "ボタンをクリックし、そのセットに名前を付けて保存します。

• MDIを編集する目的で開いた場合、そのMDIにはすでに使用または編集可能な分類セ ットが含まれている可能性がある。

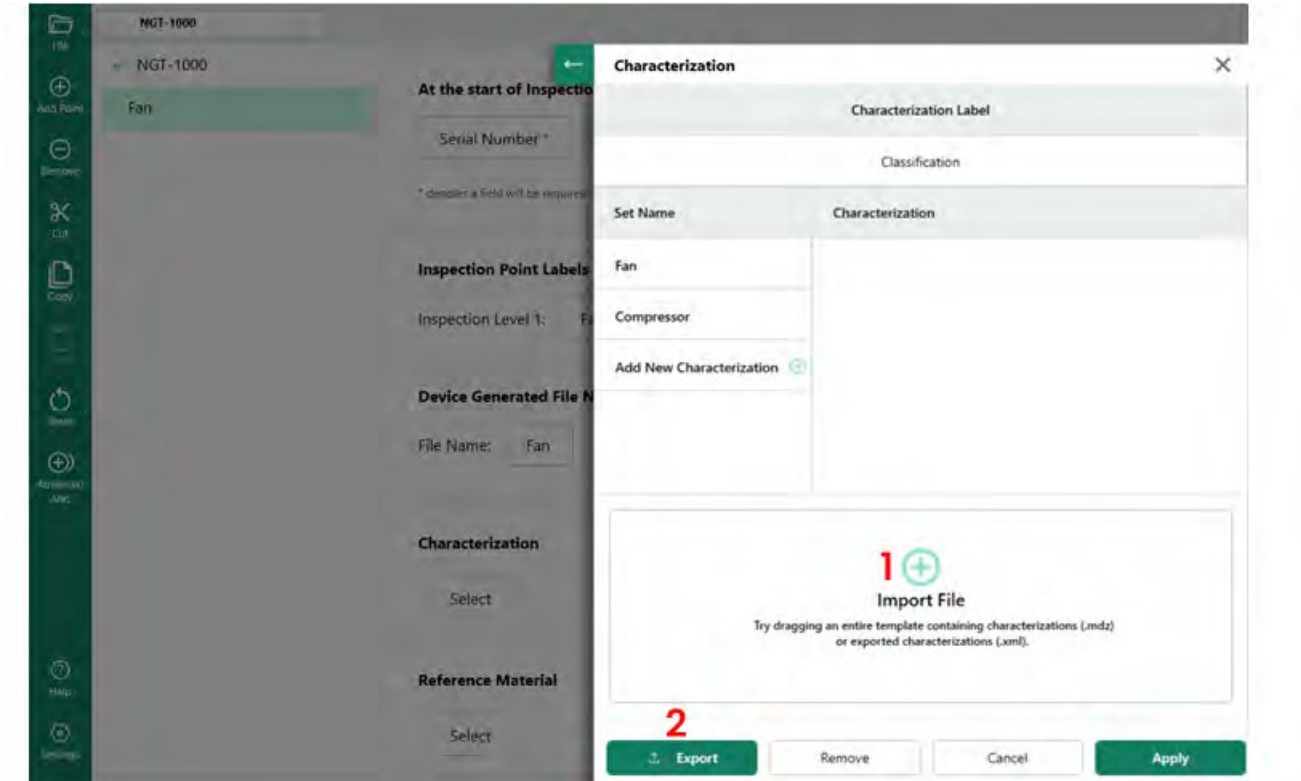

*分類セットのインポートとエクスポート*

新しい分類を追加」をクリックすると、MDI Builder+は以下のような画面を表示します。

**<sup>1</sup>** - 分類セットに名前を付ける。

**<sup>2</sup>** - VideoProbeのドロップダウンリストに表示される分類名を記入してください。

**<sup>3</sup>** - ドロップダウンで「その他」を選択できるようにする。

**分類の概要**

- **<sup>1</sup>** Compressor" という名前の分類セット。
- 2 コンプレッサーの分類: 亀裂、へこみ、欠落、FODの影響
- **<sup>3</sup>** 分類値として "Other "を許可するためにチェックボックスをオンにした。

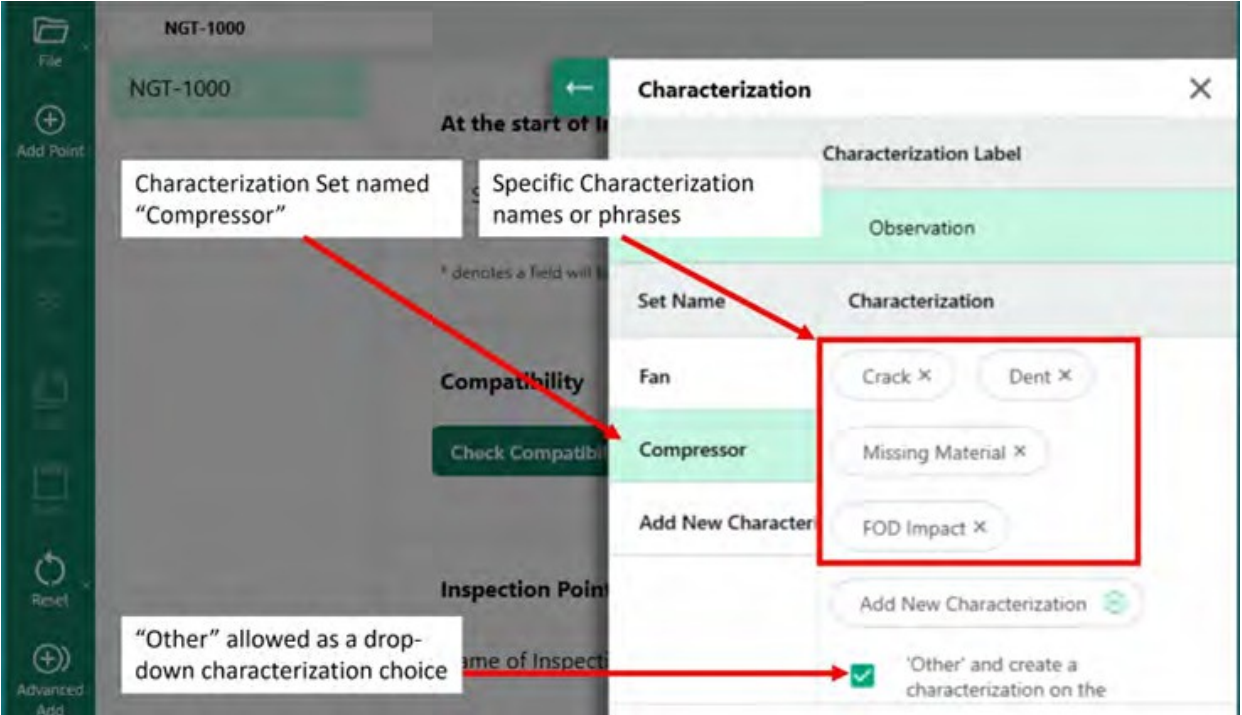

*コンプレッサーと呼ばれる分類セットと、そのセットに入力された特定の分類*

### **MDIのブランチまたはノードへの分類セットの割り当て**

1つまたは複数の分類を作成し、それらを分類の「セット」に含めると、ユーザはそのセッ トまたは他の分類の「セット」を MDI ツリーの指定されたブランチまたはノードに割り当 てることができます。分類セットをブランチまたはノードに割り当てるプロセスについて は、以下の例を参照してください。

例Compressor "という分類セットをノード "HPC "に割り当てる

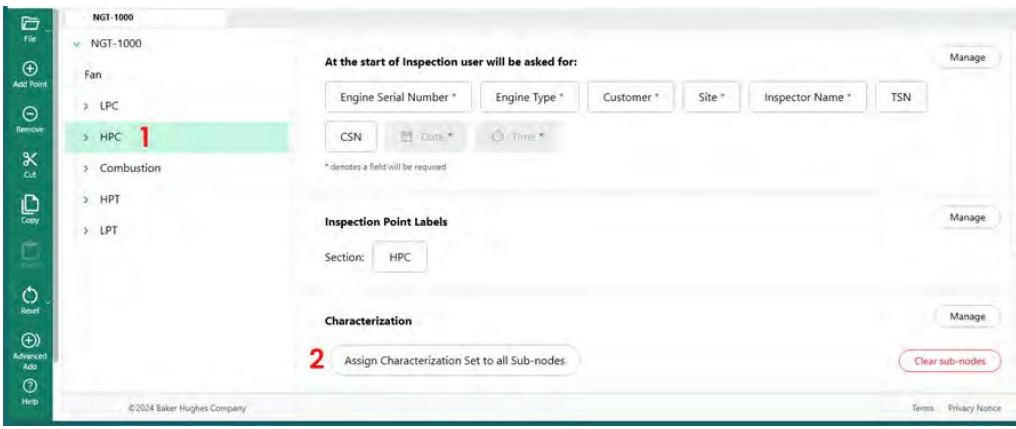

*分類を割り当てるノードを選択*

**<sup>1</sup>** - MDIツリーの分岐に適した記述子を含む「分類セット」を作成し、名前を付け、MDIツ リーの「HPC」ノードを強調表示する。

2 - すべてのサブノードに分類セットを割り当てる]をクリックします。

**<sup>3</sup>** - 強調表示されたノード「HPC」に分類セットを割り当てるためのダイアログ・ボックスが 表示されます。

**<sup>4</sup>** - 分類セットの選択」という見出しの下で、ノード「HPC」に適用する分類セットの名前 をハイライトします。この例では、分類セット「コンプレッサー」が選択されています。

**<sup>5</sup>** - 注:VideoProbe上の画像を保存する前に、分類の入力を要求する場合は、"VideoProbe で 分類が必要 "スライダーボタンをクリックしてください。

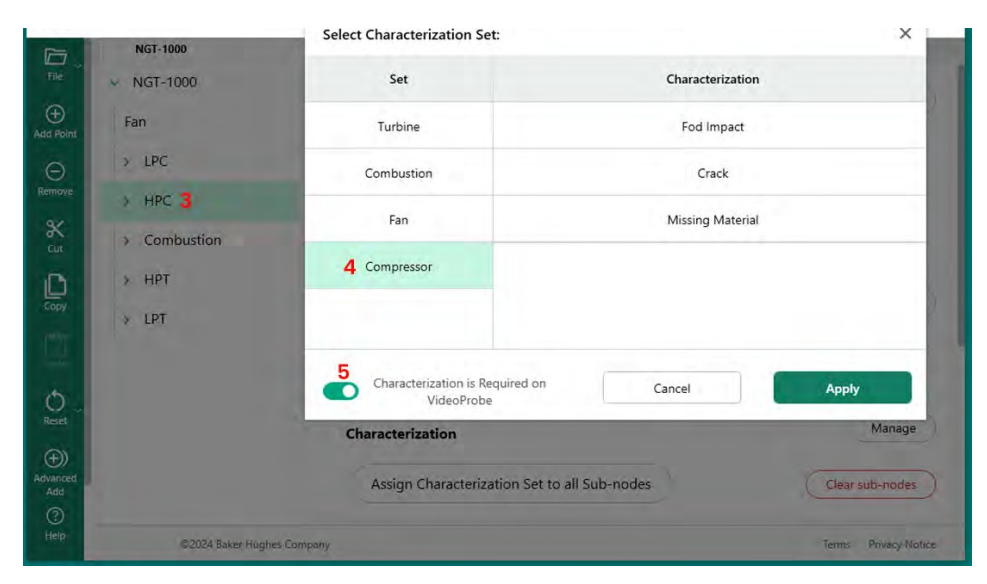

*ノードへの分類セットの割り当て*

### **サブノードからの分類のクリア**

分類セットをノードに割り当てると、その分類はすべてのサブノードに割り当てられます  $\circ$ 

MDIツリーでノードの下にあるサブノードの分類をクリアするには、そのノードをハイ ライトして「サブノードのクリア」をクリックします。

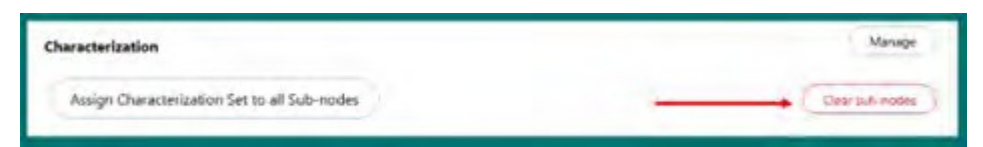

*サブノードのクリア*

## **VideoProbeの「その他」アクションの分類**

分類セットで「その他」の分類が許可されている場合、ビデオプローブの「コメント」機 能が作動し、自由形式のテキスト入力が可能になります。その他」を選択した場合、下図 のようなオンスクリーンキーボードが表示され、自由形式のテキスト入力が可能となり、 MDIレポートに表示されるキャプチャ画像の横のコメントボックスに表示されます。

**注:**画像を保存する前に、「コメント」と「観察」の保存オプションのタイルが表示され ます。.Comments "タイルを有効にすると、画面上にキーボードが表示されます、

と自由形式のテキスト入力を追加することができます。コメント "として追加されたテキスト は、MDIレポートでキャプチャ画像の横にあるコメントボックスに表示されます。

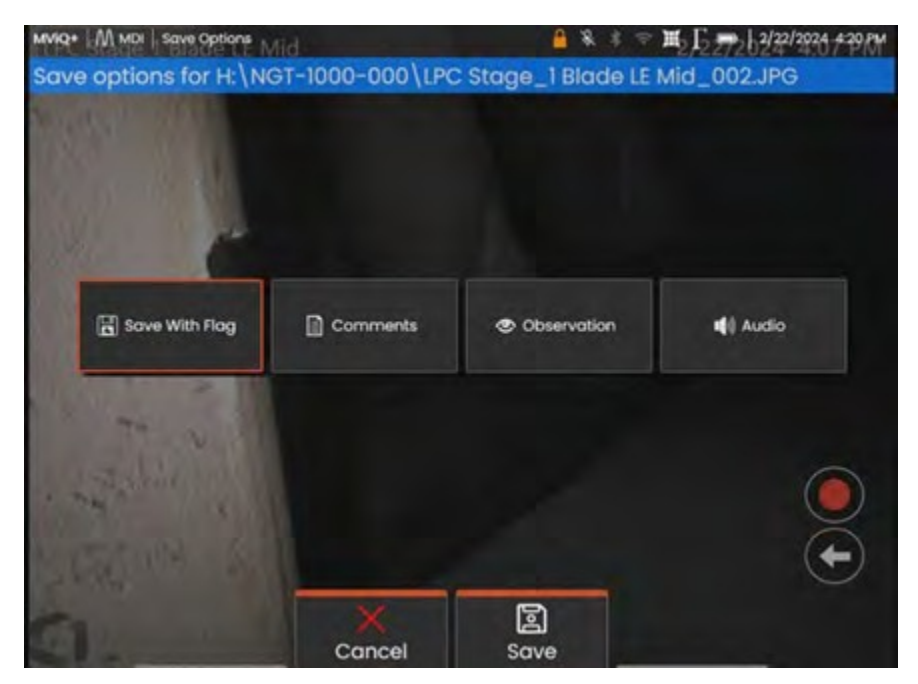

*画像保存前のVideoProbeコメント&観察オプション*

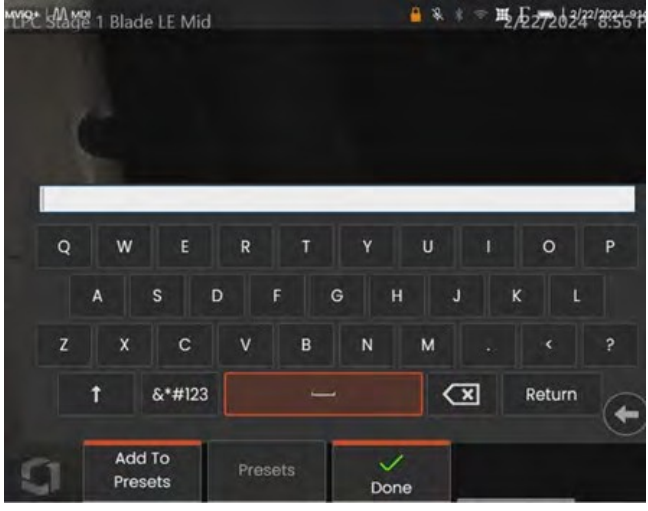

*VideoProbeオンスクリーンキーボード*

### **参考資料**

参考資料をMDIに組み込んで、MDIの操作中にVideoProbeで見ることができるようにすること もできる。参考資料を見ることができる:

- 末端のリーフノードを含む、MDIツリーに沿ったどのノードでも。
- 参考資料は、VideoProbe上で、全画面画像として、または分割画面表示モードで 見ることができます。

### **MDIの利用可能な画像セットに参照画像を追加する**

PDF および JPEG 画像は、MDI 内の中央ファイルの場所に追加して、ブランチレベルまたは エンドノードに個別に割り当てることができます。必ず最初に、以下の手順で参照資料を この中央ファイルに追加する必要があります:

140- MDIビルダーの参考資料セクションで「管理」ボタンを選択する。

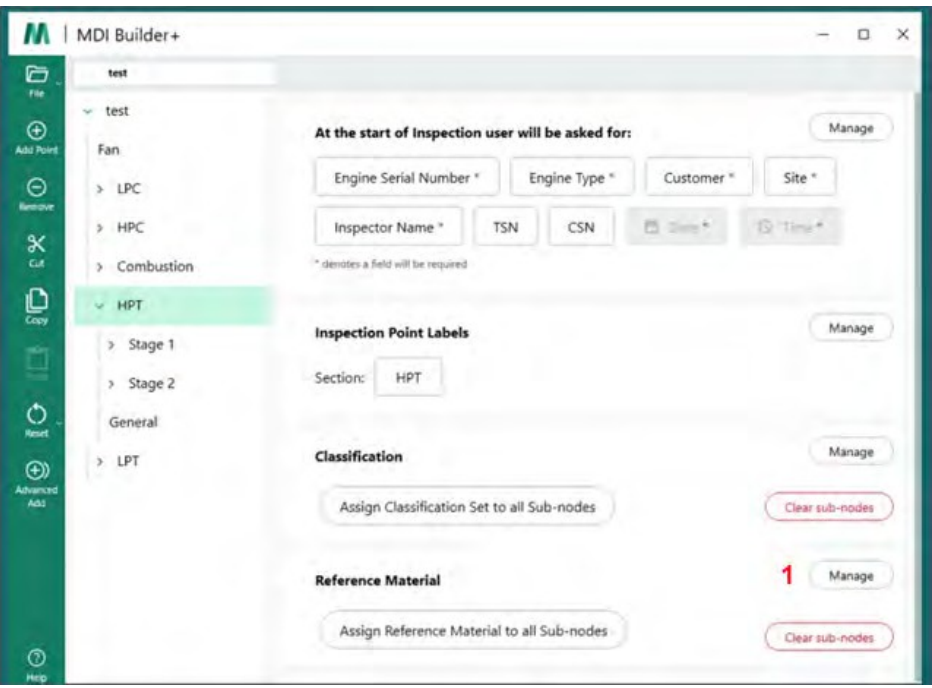

*MDIビルダーへの参考資料の追加*

**<sup>2</sup>** - 参照資料をノードに割り当てる

管理 "を クリックすると、新しいダイアログボックスが表示され、(+)アイコンをクリ

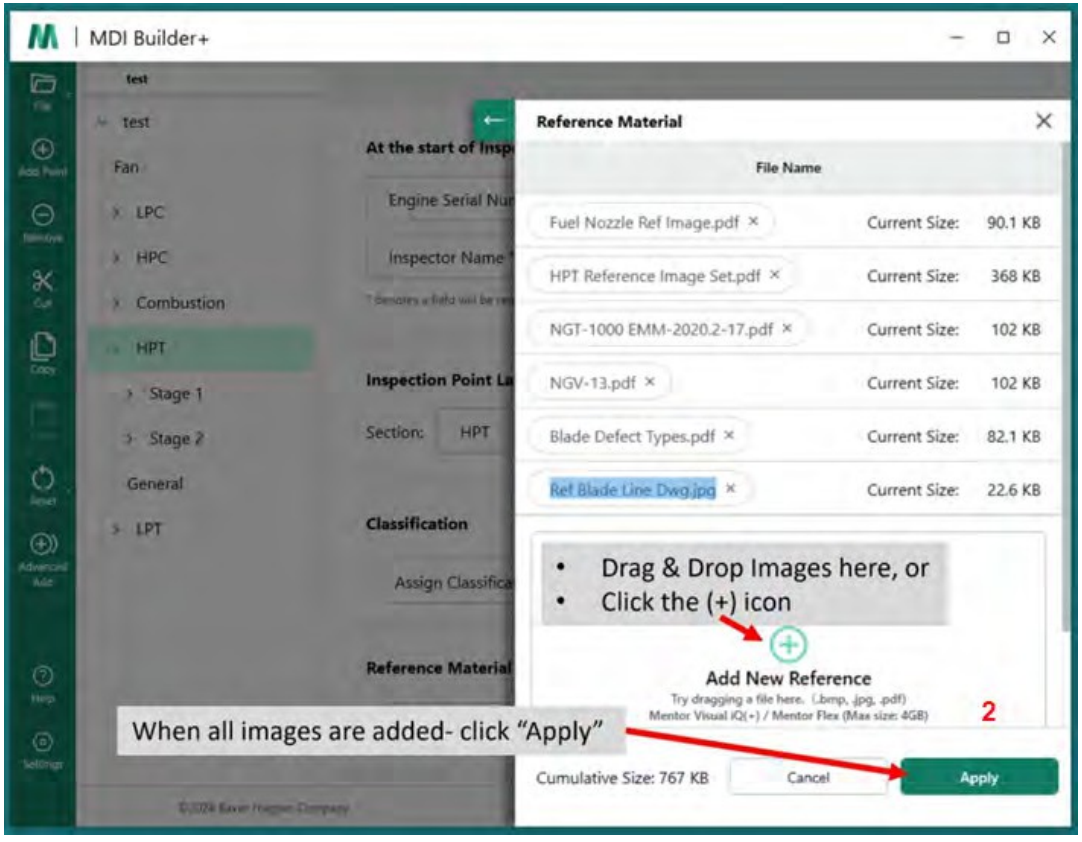

ックして追加するレファレンス資料をPCから検索するか、ドラッグ&ドロップで画像を ドラッグ&ドロップすることができます。完了したら「適用」ボタンをクリックします

 $\circ$ 

*充填されたサンプル 基準物質 追加画面*

# **参照資料をノードに割り当てる**

リファレンス材料をMDIビルダーの中央ファイルの場所に追加したら、リファレンス材料セ クションの「選択」ボタンをクリックして、その材料をブランチまたはエンドノードに割 り当てることができます。

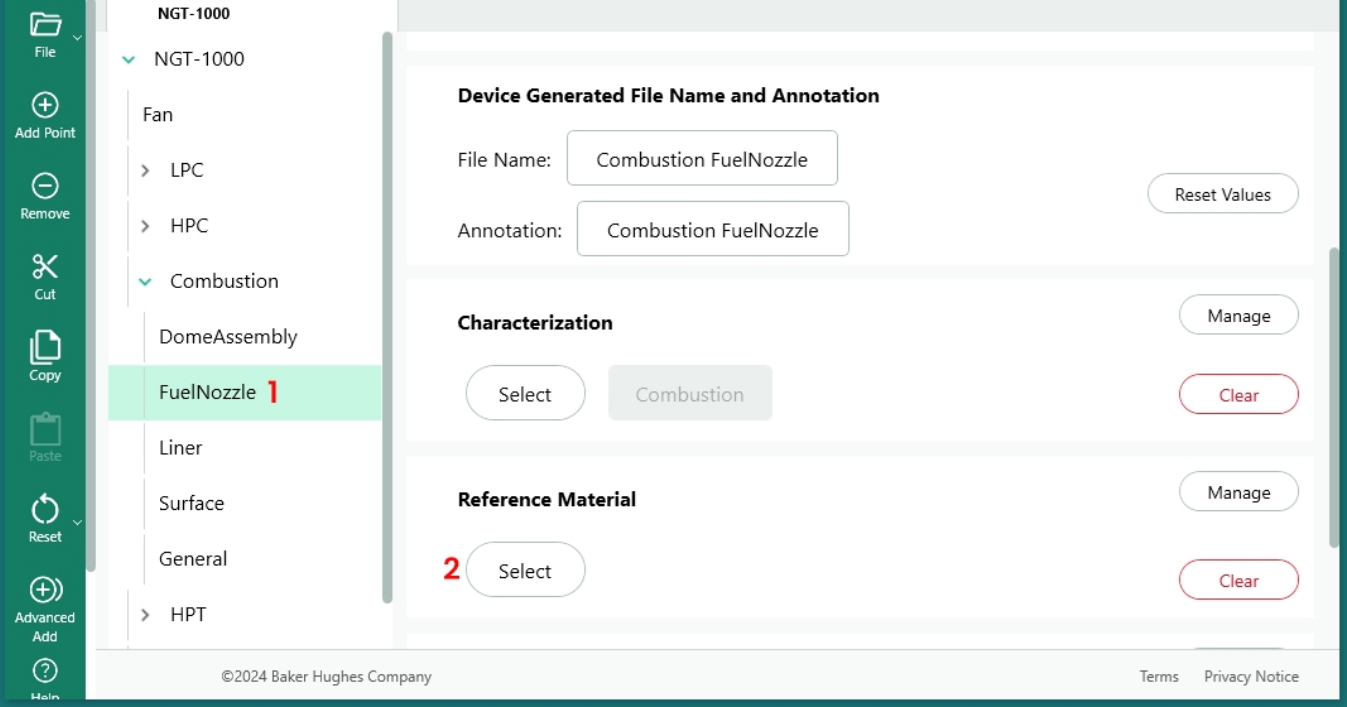

*レファレンス資料の割り当てプロセス開始*

**<sup>1</sup>** -参照資料を追加するノードを選択します。

**<sup>2</sup>** - 参照資料を割り当てるには、「選択」を選択します。

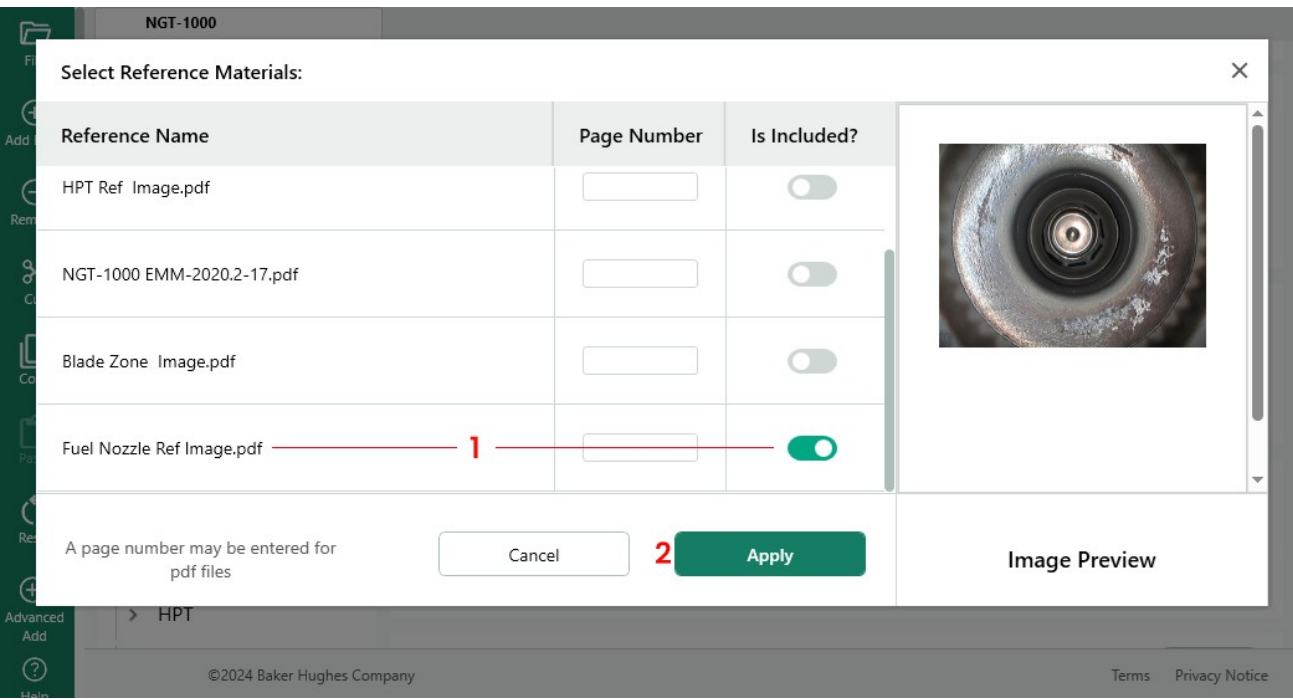

*参考文献の選択*

**<sup>1</sup>** - 画像を選択し、ボタンをクリックします。

**<sup>2</sup>** - 参考資料の選択が終了したら、適用を選択する

### **検査ツリーの位置に基づいて自動的に分析を有効にする**

MVIQ+(OS3.75以降のMVIQを含む)で動作するように構築されたMDIの場合、選択した VideoProbe Analytic機能を自動的に有効にするようにMDIを構築することができます。MVIQ プラットフォームは現在、2種類のアナリティクスをサポートしています:

ADR - アシスト欠陥認識:

- 現在はMVIQ+製品でのみ使用可能。
- ガスパワーアシスト、エアエッジホット、エアエッジコールドから選択可能
- Live-ADRとStill-ADRはNon-ADRを選

択することができる:

- ブレードカウンター1.0 現在、Flame MVIQ製品のみ対応
- ブレードカウンター2.0 現在MVIQ+のみ対応

利用可能な分析機能は分析サブメニューに表示され、ユーザーは1つまたは複数の分析 をMDIツリーのブランチまたはノードにマッピングできます。

例デモ MDI NGT-1000 のブランチへの分析マッピング

**注:**この MDI を使用する VideoProbe は**、**ブレードカウンター 2.0 と ADR ガスパワーアシス トをサポートする MVIQ+ である。この例では、NGT-1000 MDIツリーのすべてのHPTサブブ ランチで、"Blade Counter 2.0 "とADR "gas power assist "の "Live "および "Still "機能を有効にす るために必要な一連の動作を示します。

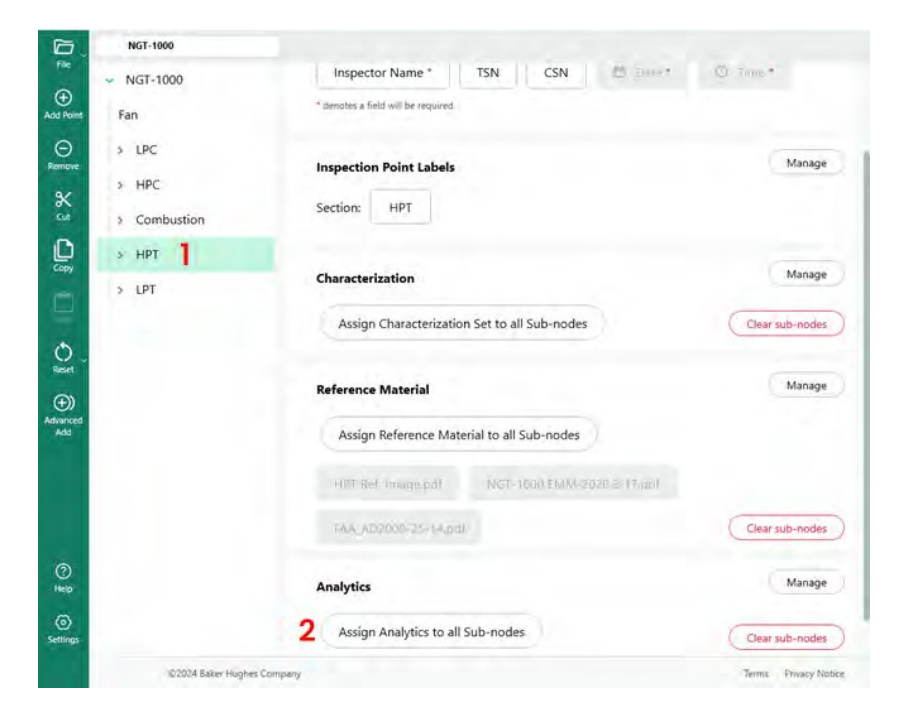

*MDI Builder+のプライマリビルド画面*

- **<sup>1</sup>** 分析結果を適用するブランチまたはノードをハイライトします。
- **<sup>2</sup>** すべてのサブノードにアナリティクスを割り当てる」ボタンをクリックします。

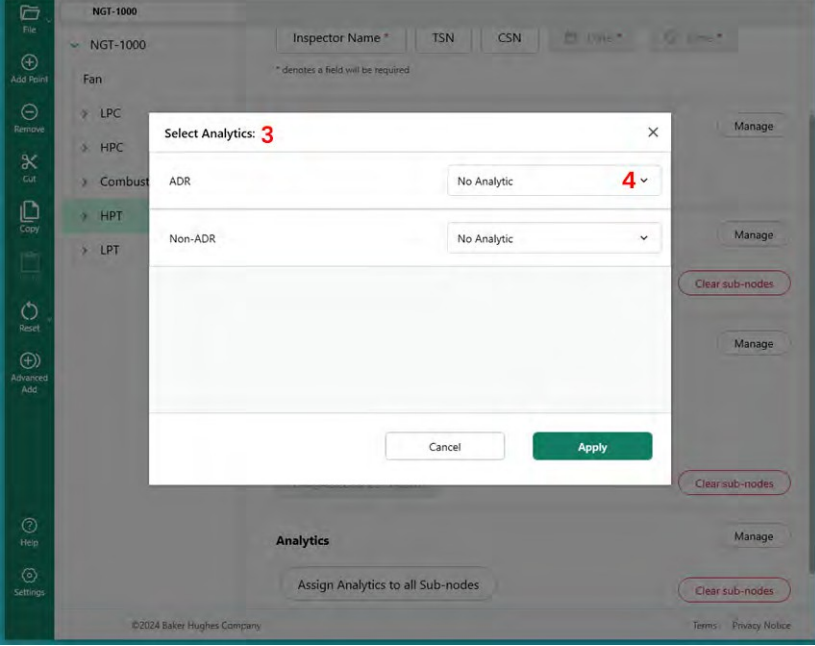

#### *主な分析セレクト表*

**<sup>3</sup>** - Analytics Menu画面が表示されます。デフォルトでは、ADRアナリティクスと非ADRア ナリティクスの両方が "No Analytic "に設定されている。

**<sup>4</sup>** - ADRの「分析なし」ボタン内のニンジンをクリックしてください。このボタンをクリッ クすると、利用可能なADR分析が表示されます。

 - ドロップダウンをクリックしたら、"Gas Power Assist 4.1 "のオプションを探し、そのテキスト スクリプトをクリックします。

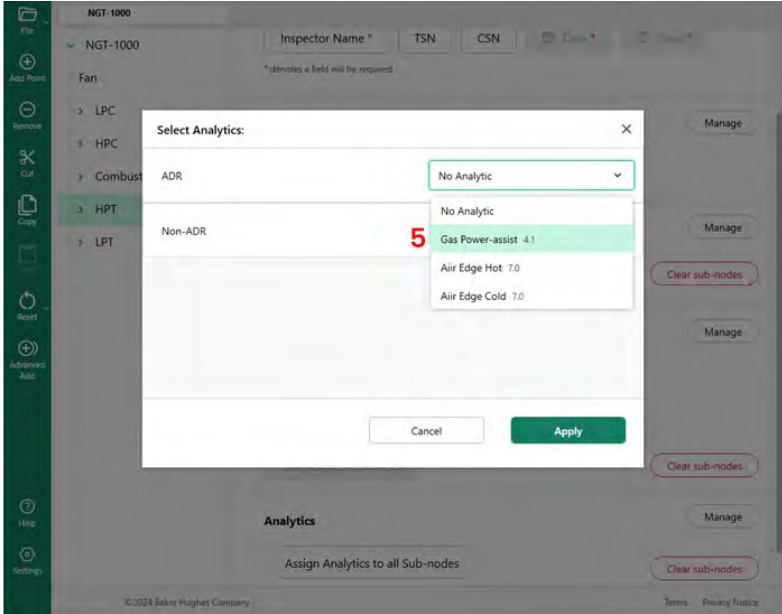

*分析的ADRオプション*

**<sup>6</sup>** - ライブADRとスチルADRのどちらか、または両方の機能をオンにします。

**注:**Still Analyticsはリーフ・ノードにのみ適用され、ステージ・ノードには適用され

ません。選択したら、適用ボタンをクリックします。

| G<br>File                      | <b>NGT-1000</b>           |                                                   |                                   |                                                                                                 |              |                                          |
|--------------------------------|---------------------------|---------------------------------------------------|-----------------------------------|-------------------------------------------------------------------------------------------------|--------------|------------------------------------------|
|                                | $W = NGT - 1000$          | <b>Inspector Name *</b>                           | <b>TSN</b>                        | CSN                                                                                             | <b>Brown</b> | <b>All states</b>                        |
| $\bigoplus$<br>Agg Roint       | Fan                       | I denotes a field will be required.               |                                   |                                                                                                 |              |                                          |
| Θ<br><b>Aemove</b>             | $>$ LPC                   | <b>Select Analytics:</b>                          |                                   |                                                                                                 | $\times$     | Manage                                   |
| K<br>ox                        | HPC<br>a.<br>Combust<br>× | ADR                                               |                                   | Gas Power-assist 4.1                                                                            | $\checkmark$ |                                          |
| $\mathbb{Q}$                   | HPT                       | Gas Power-assist<br>Company: Waygate Technologies | 6                                 | Live                                                                                            | On           | Manage                                   |
| $\Box$                         | LPT<br>o.                 | Version: 4.1                                      |                                   | Still<br>*Still Analytics are only applicable to Leaf Nodes, and are not applied to Stage Nodes | On           |                                          |
| $\circ$<br>Reid                |                           | Non-ADR                                           |                                   | No Analytic                                                                                     | v            | Clear sub-nodes                          |
| $\bigoplus$<br>Advented<br>Add |                           |                                                   |                                   |                                                                                                 |              | Manage                                   |
|                                |                           |                                                   | Cancel                            |                                                                                                 | Apply        |                                          |
|                                |                           |                                                   |                                   |                                                                                                 |              | Clear sub-nodes                          |
| $\circledcirc$<br>Help         |                           | <b>Analytics</b>                                  |                                   |                                                                                                 |              | Manage                                   |
| $\odot$<br>Settings            |                           |                                                   | Assign Analytics to all Sub-nodes |                                                                                                 |              | Clear sub-nodes                          |
|                                |                           | C2024 Baker Hughes Combany                        |                                   |                                                                                                 |              | <b><i>Vivvacy Notice</i></b><br>THEFTER. |

*ライブまたはスティルADRの選択*
### **NON-ADR Analytic セレクション**

非ADR Blade Counter機能を有効にするプロセスは、ADR Analyticを有効にするために説明した のと同様の方法論に従います。

| G<br><b>Inc.</b>                   | <b>NGT-1000</b><br>NGT-1000            | <b>слижае</b> подпротившу         |                                                       |                                 |                             |
|------------------------------------|----------------------------------------|-----------------------------------|-------------------------------------------------------|---------------------------------|-----------------------------|
| $\odot$<br>Add Point               | Fan<br>LPC<br>×                        | <b>Inspection Point Labels</b>    |                                                       |                                 | Manage                      |
|                                    | з<br><b>Select Analytics:</b><br>٠     |                                   |                                                       | $\times$                        |                             |
|                                    | ADR<br>v.                              |                                   | No Analytic                                           | v                               | Маладе                      |
| Ę                                  | ä<br>Non-ADR<br>×                      |                                   | No Analytic                                           | v                               | <b>Bub-nodes</b>            |
| $\circ$<br>$\bigoplus$<br>Advances | G<br>٠<br>×<br>×                       |                                   | No Analytic<br>Blade Counter 1.0<br>Blade Counter 2.0 |                                 | Manage                      |
|                                    | s<br>×<br>Stage 5<br>x<br>Stage 6<br>× |                                   | Cancel                                                | Apply<br><b>Clear sub-modes</b> |                             |
| $\odot$<br>Help                    | General                                | <b>Analytics</b>                  |                                                       |                                 | Manage                      |
| $\odot$<br>Settings                |                                        | Assign Analytics to all Sub-nodes |                                                       | Clear sub-nodes                 |                             |
|                                    | <b>02024 Baker Hughes Company</b>      |                                   |                                                       | Tema-                           | <b><i>Drivaty Nomes</i></b> |

*非分析型ブレードカウンターの特徴*

### **5. トラブルシューティング**

### **エラー表示**

*ブランチ名の重複*:MDIビルダーがエラー状態を検出すると、現在エラーのあるブランチを ハイライトしている場合、エラーに関連するブランチ名がハイライトされ、下図のように エラー状態が説明されます(エラー状態はブランチ名の重複です)。

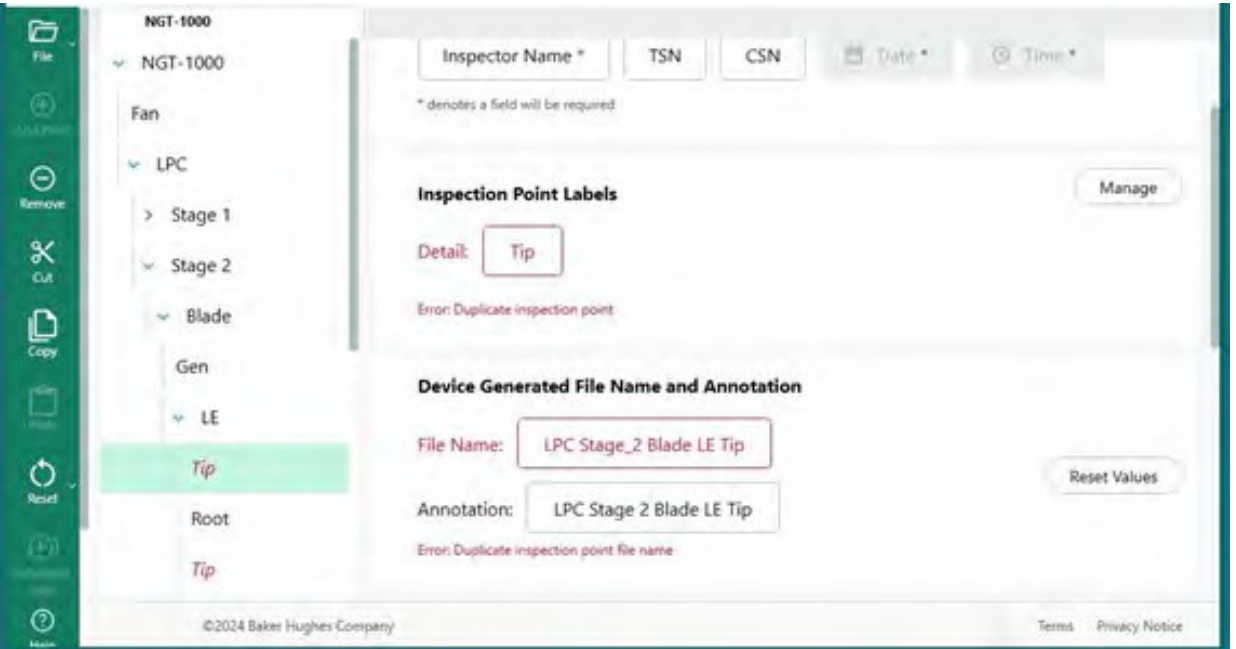

*ブランチ名の重複エラー*

*MDI ファイルの保存エラー:* MDI をビルドするときに、ファイル名または注釈が重複して作 成されることがあります。エラー状態の MDI を保存すると、エラーメッセージが表示され ます。エラーによっては、MDI Builder がエラー スクリーンの [修正] ボタンをアクティブに してエラーを消去するか、ツリーのブランチを開いてブランチ、アノテーション、および ファイル名を検査することによって、エラー ソースを手動で検索する必要があります。

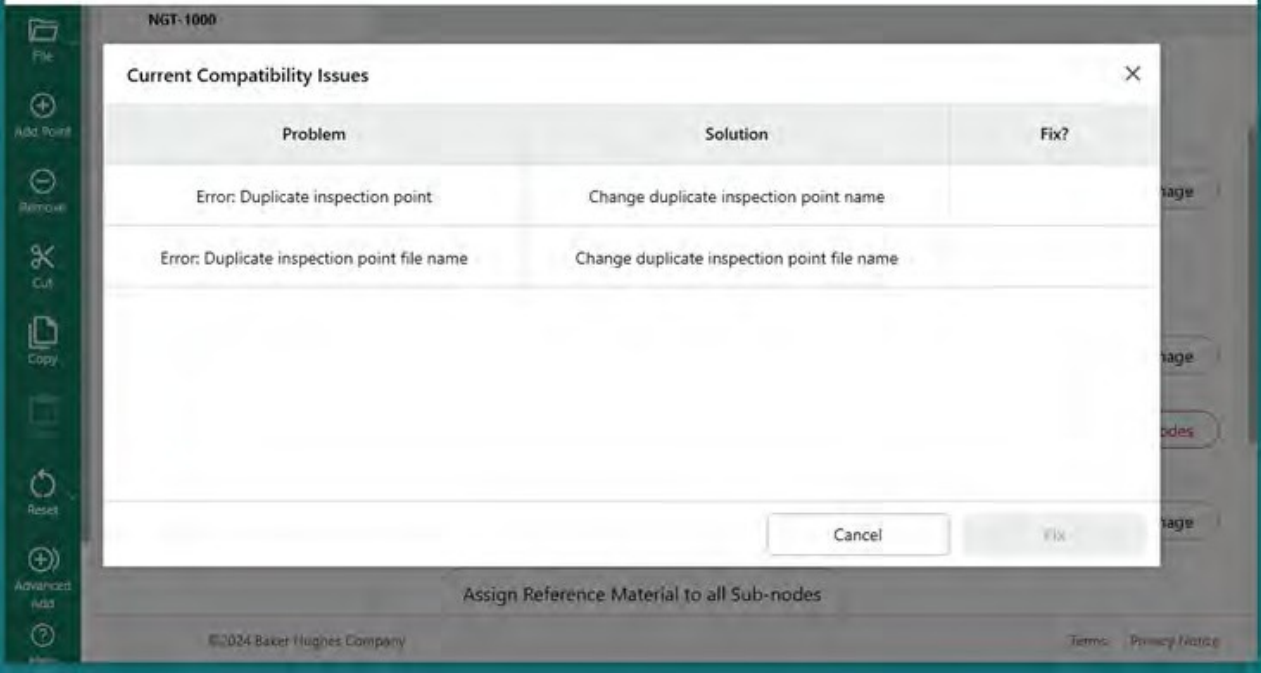

*MDIファイル保存時のエラー*

# **6. 技術仕様**

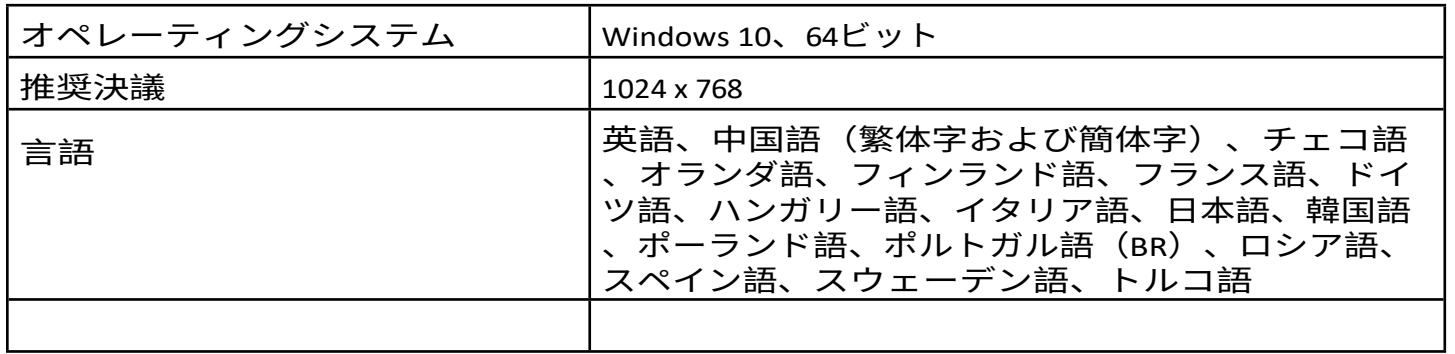

# **7.サービス**

すべてのサービスに関するお問い合わせは、最寄りのサービス技術者までご連絡く ださい:

電子メール

[RemoteService@BakerHughes.com](mailto:RemoteService@bakerhughes.com)

電話

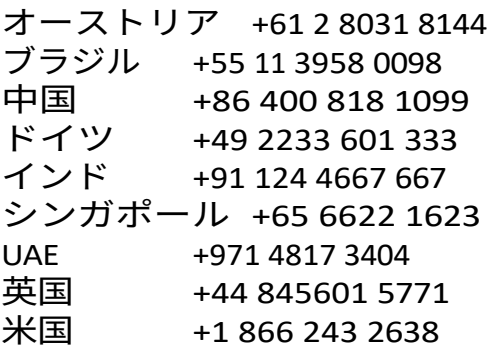

## **カスタマーサポートセンター**

#### **アメリカ**

ウェイゲート・テクノロ ジーズLP 721 ビジョンズ・

ドライブ スケネアテレス, NY 13152 電話:+1 832-325-4368 Eメール:[waygate.usa@bakerhughes.com](mailto:waygate.usa@bakerhughes.com)

#### **ヨーロッパ**

ベーカー・ヒューズ・デジタル・ソリ ューションズ・ゲーエムベーハー Robert Bosch Str. 50354 フュルト・ド イツ 電話:+49 2233 601 111 内線1  $E \times -1$ . [waygate.service.rvi@bakerhughes.com](mailto:waygate.service.rvi@bakerhughes.com)

#### **アジア/太平洋**

ベーカーヒューズ ソリューシ

ョンズ Pte.Ltd.10 ロクヤン・ウ

ェイ

シンガポール 628631 電話:+65 621 3 5500 電子メール[Asia.Servicervi@bakerhughes.com](mailto:Asia.Servicervi@bakerhughes.com)

#### **日本**

ベーカー・ヒューズ・ジ ャパン株式会社月島4-16- 13 104-0052 東京都中央区 電話: 03-6864-1737 Eメール: [service.itsv\\_jp@bakerhughes.com](mailto:service.itsv_jp@bakerhughes.com)

#### **中国**

ベイカーヒューズセンシング&インスペク ション株式会社213164 江蘇省常州市五金 ハイテク区西湖路8号 中国 電話:+86 400 818 1099

電子メールChina inhouse service@bakerhughes.com

#### **アラブ首長国連邦**

Baker Hughes EHO LTD Waygate Technologies Mussafah Industrial Area、

セクター : MW-4, プロット: 13A1-A,

ストリート 16th, アブダビ - アラ

ブ首長国連邦 私書箱 47513 電話:+971 24079331 Eメール: [rvi.adservice@bakerhughes.com](mailto:rvi.adservice@bakerhughes.com)

#### **ブラジル**

ブラジルベントリー社 ロッドジョーンフランシスコ・アギーレ

(SP 101-Km 3,8) カンピーナス - SP - ブラ

#### ジル

CEP 13064-654 電話:+55 19 2104 6983 Eメール:[mcs.services@bakerhughes.com](mailto:mcs.services@bakerhughes.com)

#### **インド**

GE Oil & Gas India Pvt. Ltd., Building No 430 A, Plot No 11 & 25, Badhalwadi, MAWAL, Pune, Maharashtra, 410507 GSTN : 27AAACD2199L1ZC 携帯電話 - 9163891875/ 9871811006

**ウェイゲート・テック・ドットコム**

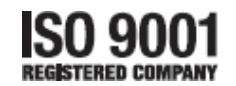

©2024 ベーカーヒューズ

無断複写・転載を禁じます。仕様は予告なく変更されることがあります。

816308 Rev. D

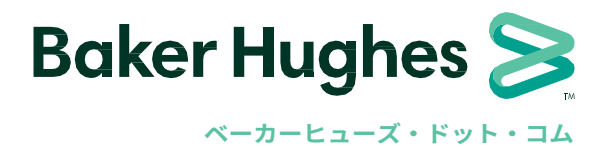